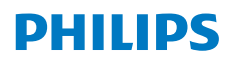

**NeoPix** 720

Home Projector

# Εγχειρίδιο χρήσης

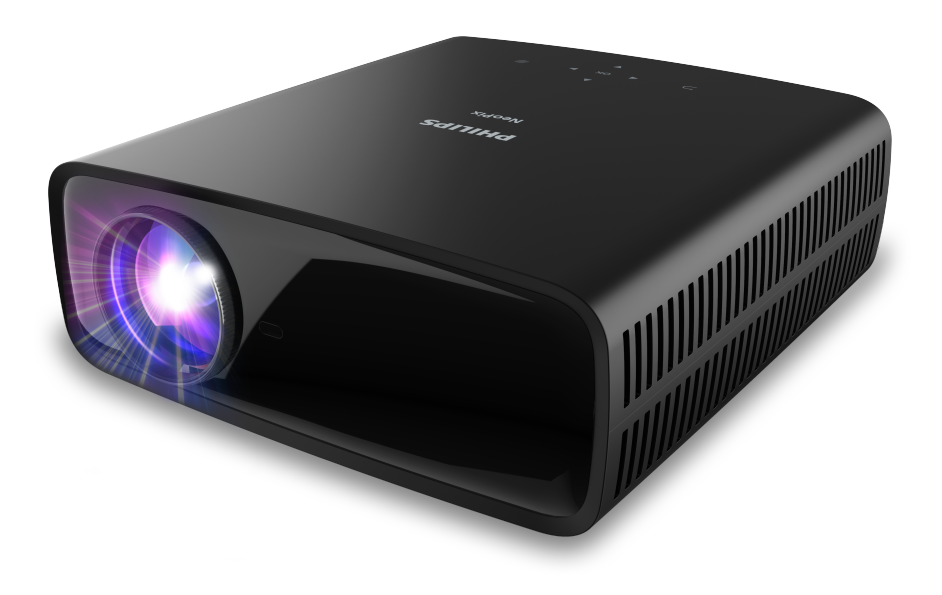

Καταχωρήστε το προϊόν σας και λάβετε υποστήριξη στη διεύθυνση

www.philips.com/support

## Πίνακας περιεχομένων

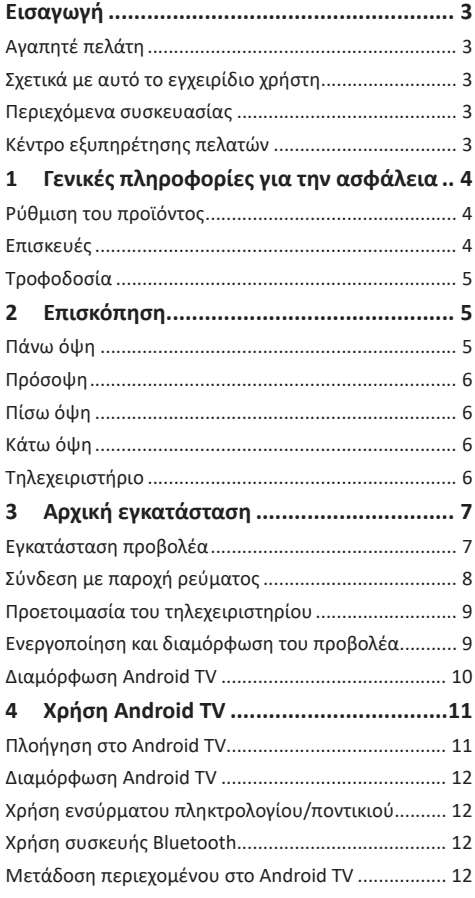

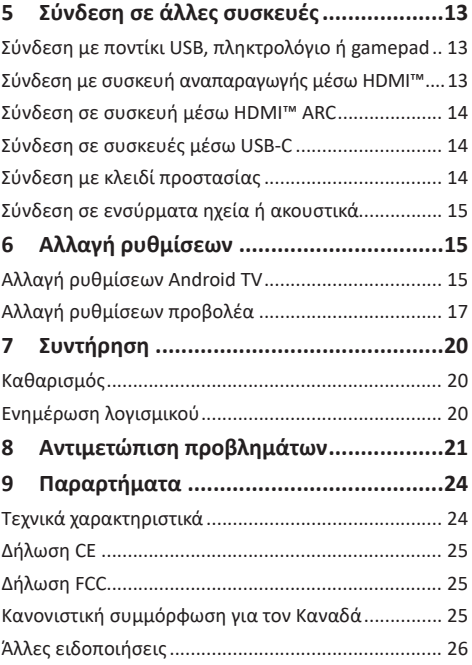

## **Εισαγωγή**

### **Αγαπητέ πελάτη**

Σας ευχαριστούμε για την αγορά αυτού του προβολέα.

Ελπίζουμε ότι θα απολαύσετε αυτό το προϊόν και τις πολλές λειτουργίες που προσφέρει!

### **Σχετικά με αυτό το εγχειρίδιο χρήστη**

Ο οδηγός γρήγορης εκκίνησης που παρέχεται με αυτό το προϊόν σάς επιτρέπει να ξεκινήσετε να χρησιμοποιείτε αυτό το προϊόν γρήγορα και εύκολα. Λεπτομερείς περιγραφές μπορείτε να βρείτε στις ακόλουθες ενότητες αυτού του εγχειριδίου χρήσης.

Διαβάστε προσεκτικά ολόκληρο το εγχειρίδιο χρήσης. Τηρείτε όλες τις οδηγίες ασφάλειας για να εξασφαλίσετε τη σωστή λειτουργία του προϊόντος (βλ. **Γενικές πληροφορίες για την ασφάλεια, σελίδα 4**). Ο κατασκευαστής δεν φέρει καμία ευθύνη εάν δεν ακολουθηθούν αυτές οι οδηγίες.

### **Σύμβολα που χρησιμοποιούνται**

#### **Ειδοποίηση**

Αυτό το σύμβολο υποδεικνύει συμβουλές που θα σας βοηθήσουν να χρησιμοποιήσετε αυτό το προϊόν πιο αποτελεσματικά και εύκολα.

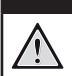

#### **ΚΙΝΔΥΝΟΣ!**

#### **Κίνδυνος τραυματισμού!**

Αυτό το σύμβολο παρέχει προειδοποίηση για κίνδυνο τραυματισμού. Ο ακατάλληλος χειρισμός μπορεί να οδηγήσει σε τραυματισμό ή υλικές ζημιές.

#### **ΠΡΟΣΟΧΗ!**

#### **Ζημιά στο προϊόν ή απώλεια δεδομένων!**

Αυτό το σύμβολο παρέχει προειδοποίηση για ζημιά στο προϊόν και πιθανή απώλεια δεδομένων. Ο ακατάλληλος χειρισμός μπορεί να οδηγήσει σε υλικές ζημιές.

### **Περιεχόμενα συσκευασίας**

- a Προβολέας NeoPix 720 (NPX720/INT)
- b Τηλεχειριστήριο με 2 μπαταρίες AΑA
- c Οδηγός γρήγορης εκκίνησης με κάρτα εγγύησης
- d Καλώδια ρεύματος AC με βύσματα x 3

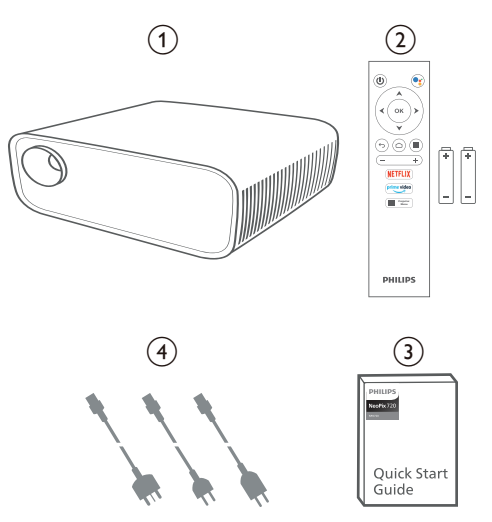

### **Κέντρο εξυπηρέτησης πελατών**

Μπορείτε να βρείτε τη σελίδα υποστήριξης, την κάρτα εγγύησης και τα εγχειρίδια χρήσης εδώ:

**Διαδίκτυο:** www.philips.com/support

**Επικοινωνία για υποστήριξη:**

Διεθνής τηλεφωνικός αριθμός: +41 215 391 665

Επικοινωνήστε με τον πάροχό σας σχετικά με το κόστος διεθνών κλήσεων!

**E-mail:** philips.projector.eu@screeneo.com

#### **Αποκτήστε πρόσβαση στους ιστότοπούς μας με συχνές ερωτήσεις:**

https://support.philipsprojection.com https://community.philipsprojection.com

## **1 Γενικές πληροφορίες για την ασφάλεια**

Λάβετε υπόψη όλες τις προειδοποιήσεις και τις υποδείξεις ασφάλειας που αναφέρονται. Μην κάνετε αλλαγές ή ρυθμίσεις που δεν περιγράφονται σε αυτό το εγχειρίδιο χρήσης. Η εσφαλμένη λειτουργία και ο ακατάλληλος χειρισμός μπορεί να οδηγήσουν σε τραυματισμό, ζημιά στο προϊόν ή απώλεια δεδομένων.

### **Ρύθμιση του προϊόντος**

Αυτό το προϊόν προορίζεται αποκλειστικά για χρήση σε εσωτερικούς χώρους. Τοποθετήστε το προϊόν με ασφάλεια σε σταθερή, επίπεδη επιφάνεια. Για να αποφύγετε πιθανούς τραυματισμούς ή ζημιά στο ίδιο το προϊόν, τοποθετήστε όλα τα καλώδια με τέτοιο τρόπο ώστε κανείς να μην μπορεί να σκοντάψει επάνω τους.

Μη χρησιμοποιείτε το προϊόν σε χώρους με υγρασία. Μην αγγίζετε ποτέ το καλώδιο ρεύματος ή το φις με βρεγμένα χέρια.

Μην χρησιμοποιείτε ποτέ το προϊόν αμέσως αφού το έχετε μετακινήσει από ψυχρή σε θερμή τοποθεσία. Όταν το προϊόν εκτίθεται σε τέτοιες αλλαγές θερμοκρασίας, ενδέχεται να συμπυκνωθεί υγρασία σε σημαντικά εσωτερικά εξαρτήματα.

Το προϊόν πρέπει να διαθέτει επαρκή αερισμό και να μην καλύπτεται. Μην τοποθετείτε το προϊόν σε κλειστά ερμάρια, κουτιά ή άλλα περιβλήματα κατά τη χρήση.

Προστατέψτε το προϊόν από το άμεσο ηλιακό φως, τη θερμότητα, τις έντονες διακυμάνσεις της θερμοκρασίας και την υγρασία. Μην τοποθετείτε το προϊόν κοντά σε θερμαντήρες ή κλιματιστικά. Τηρείτε τις πληροφορίες σχετικά με τη θερμοκρασία που αναφέρονται στα τεχνικά δεδομένα (βλ. **Τεχνικά χαρακτηριστικά, σελίδα 24**).

Η παρατεταμένη λειτουργία του προϊόντος προκαλεί θερμότητα. Σε περίπτωση υπερθέρμανσης, το προϊόν μεταβαίνει αυτόματα σε κατάσταση αναμονής.

Μην αφήνετε υγρά να εισέλθουν στο προϊόν. Απενεργοποιήστε το προϊόν και αποσυνδέστε το από την παροχή ρεύματος εάν διαρρεύσουν υγρά ή ξένες ουσίες στο προϊόν. Απευθυνθείτε σε εξουσιοδοτημένο κέντρο σέρβις για έλεγχο του προϊόντος.

Να χειρίζεστε πάντα το προϊόν με προσοχή. Αποφεύγετε να αγγίζετε τον φακό. Μην τοποθετείτε ποτέ βαριά ή αιχμηρά αντικείμενα επάνω στο προϊόν ή στο καλώδιο τροφοδοσίας.

Εάν το προϊόν ζεσταθεί πολύ ή αναδύεται καπνός, απενεργοποιήστε το αμέσως και αποσυνδέστε το καλώδιο τροφοδοσίας. Απευθυνθείτε σε εξουσιοδοτημένο κέντρο σέρβις για έλεγχο του προϊόντος. Κρατήστε το προϊόν μακριά από ανοιχτές φλόγες (π.χ. αναμμένα κεριά).

#### **ΚΙΝΔΥΝΟΣ!**

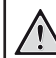

**Κίνδυνος έκρηξης από χρήση λανθασμένου τύπου μπαταριών!**

Υπάρχει κίνδυνος έκρηξης εάν χρησιμοποιηθεί λανθασμένος τύπος μπαταρίας.

Μην εκθέτετε τις μπαταρίες (συστοιχία μπαταρίας ή ενσωματωμένες μπαταρίες) σε υπερβολική θερμότητα, όπως ηλιακό φως, φωτιά ή παρόμοια.

Υπό τις ακόλουθες συνθήκες, ένα στρώμα υγρασίας μπορεί να εμφανιστεί μέσα στο προϊόν που μπορεί να οδηγήσει σε δυσλειτουργίες:

- εάν το προϊόν μετακινηθεί από κρύο σε ζεστό χώρο;
- εάν θερμανθεί ένα ψυχρός χώρος;

• εάν το προϊόν τοποθετηθεί σε υγρό χώρο. Προχωρήστε ως εξής για να αποφύγετε τυχόν συσσώρευση υγρασίας:

- 1 Σφραγιστέ το προϊόν σε μια πλαστική σακούλα πριν το μετακινήσετε σε άλλο χώρο, ώστε να προσαρμοστεί στις συνθήκες του χώρου.
- 2 Περιμένετε μία έως δύο ώρες προτού βγάλετε το προϊόν από την πλαστική σακούλα.

Το προϊόν δεν πρέπει να χρησιμοποιείται σε περιβάλλον με πολλή σκόνη. Τα σωματίδια σκόνης και άλλα ξένα αντικείμενα ενδέχεται να προκαλέσουν ζημιά στο προϊόν.

Μην εκθέτετε το προϊόν σε έντονους κραδασμούς. Αυτό ενδέχεται να προκαλέσει βλάβες στα εσωτερικά εξαρτήματα.

Μην αφήνετε τα παιδιά να χρησιμοποιούν τη συσκευή χωρίς επίβλεψη. Τα υλικά συσκευασίας πρέπει να φυλάσσονται μακριά από τα παιδιά.

Για δική σας ασφάλεια, μην χρησιμοποιείτε το προϊόν κατά τη διάρκεια καταιγίδων με κεραυνούς.

### **Επισκευές**

Μην επισκευάζετε μόνοι σας το προϊόν. Η ακατάλληλη συντήρηση μπορεί να οδηγήσει σε τραυματισμούς ή ζημιές στο προϊόν. Το προϊόν πρέπει να επισκευάζεται από εξουσιοδοτημένο κέντρο σέρβις.

Ανατρέξτε στις λεπτομέρειες των εξουσιοδοτημένων κέντρων σέρβις στην κάρτα εγγύησης που παρέχεται με αυτό το προϊόν.

Μην αφαιρέσετε την ετικέτα τύπου από αυτό το προϊόν, καθώς αυτό θα ακυρώσει την εγγύηση.

### **Τροφοδοσία**

Χρησιμοποιείτε μόνο τροφοδοτικά πιστοποιημένα για αυτό το προϊόν (βλ. **Τεχνικά χαρακτηριστικά, σελίδα 24**). Ελέγξτε εάν η τάση δικτύου της τροφοδοσίας ταιριάζει με την τάση δικτύου που είναι διαθέσιμη στη θέση εγκατάστασης. Αυτό το προϊόν συμμορφώνεται με τον τύπο τάσης που καθορίζεται στο προϊόν.

Η πρίζα πρέπει να εγκατασταθεί κοντά στο προϊόν και να είναι εύκολα προσβάσιμη.

#### **ΠΡΟΣΟΧΗ!**

Χρησιμοποιείτε πάντα το κουμπί (1) για να απενεργοποιήσετε τον προβολέα.

Απενεργοποιήστε το προϊόν και αποσυνδέστε το από την πρίζα προτού καθαρίσετε την επιφάνεια (βλ. **Καθαρισμός, σελίδα 20**). Χρησιμοποιήστε ένα μαλακό πανί που δεν αφήνει χνούδι. Ποτέ μην χρησιμοποιείτε υγρά, αέρια ή εύφλεκτα καθαριστικά (σπρέι, λειαντικά, στιλβωτικά, οινόπνευμα). Μην αφήνετε υγρασία να φτάσει στο εσωτερικό του προϊόντος.

#### **ΚΙΝΔΥΝΟΣ!**

#### **Κίνδυνος ερεθισμού των ματιών!**

Αυτό το προϊόν φέρει λυχνία LED υψηλής ισχύος που εκπέμπει πολύ δυνατό φως. Μην κοιτάτε απευθείας τον φακό του προβολέα κατά τη διάρκεια της λειτουργίας του. Αυτό μπορεί να προκαλέσει ερεθισμό ή βλάβη των ματιών.

## **2 Επισκόπηση**

### **Πάνω όψη**

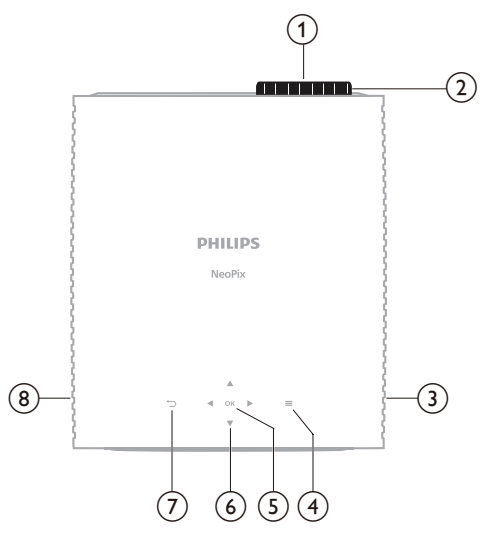

- a **Φακός προβολής**
- b **Κουμπί ρύθμισης εστίασης**
	- Ρύθμιση της ευκρίνειας της εικόνας.
- c **Δεξί ηχείο**
- $\odot$   $\equiv$

Γρήγορη πρόσβαση στις επιλογές διαμόρφωσης (π.χ. επιλογές εικόνας και ήχου).

e **OK**

Επιβεβαιώστε μία επιλογή ή αλλάξτε την τιμή για την τρέχουσα ρύθμιση.

- f **Κουμπιά πλοήγησης (Πάνω, Κάτω, Αριστερά, Δεξιά)**
	- Πλοήγηση σε στοιχεία στην οθόνη.
	- Πατήστε Δ/▼ ή ∢/▶ για να αλλάξετε την τιμή για την τρέχουσα ρύθμιση.
	- Πατήστε / για να μετακινηθείτε προς τα πίσω ή προς τα εμπρός στο τρέχον βίντεο.

#### $\sigma$   $\Gamma$

Επιστρέψτε στην προηγούμενη οθόνη.

h **Αριστερό ηχείο**

### **Πρόσοψη**

### **Κάτω όψη**

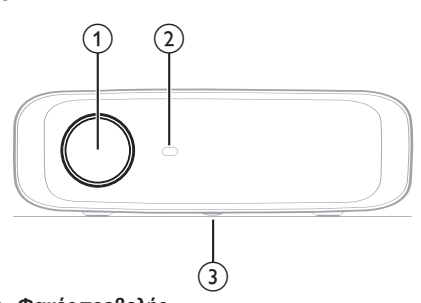

- a **Φακός προβολής**
- b **Εμπρόσθιος αισθητήρας υπέρυθρων (IR)**
- c **Περιστροφικός διακόπτης προσαρμογής γωνίας** Γυρίστε τον περιστροφικό διακόπτη για να ρυθμίσετε το ύψος οθόνης.

### **Πίσω όψη**

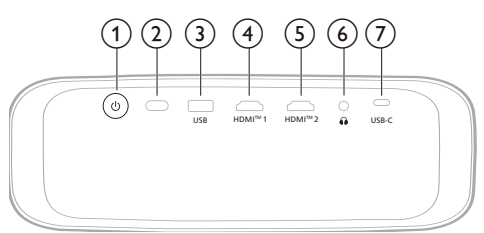

- $(1)$ 
	- Ενεργοποίηση ή θέση του προβολέα σε κατάσταση αναμονής.
	- Όταν ο προβολέας είναι ενεργός, η λυχνία LED φωτίζεται με λευκό χρώμα.
	- Όταν ο προβολέας βρίσκεται σε κατάσταση αναμονής, η λυχνία LED φωτίζεται με κόκκινο χρώμα.
- b **Πίσω αισθητήρας υπέρυθρων (IR)**
- $\circled{3}$  **USB**

Συνδέστε σε μια συσκευή εισόδου USB, μια συσκευή αποθήκευσης USB ή ένα dongle.

 $\overline{(4)}$  **HDMI<sup>'m</sup> 1** 

Σύνδεση με θύρα εξόδου HDMI™ σε μια συσκευή αναπαραγωγής.

 $(5)$  **HDMI<sup>TM</sup> 2** 

Σύνδεση με θύρα εξόδου HDMI™ σε μια συσκευή αναπαραγωγής.

 $\odot$   $\Omega$ 

Έξοδος ήχου 3,5 mm. Σύνδεση σε εξωτερικά ηχεία ή ακουστικά.

 $(7)$  **USB-C** 

Σύνδεση με θύρα USB-C σε μια συσκευή αναπαραγωγής.

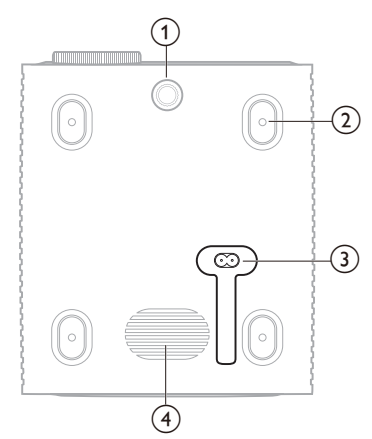

- a **Περιστροφικός διακόπτης προσαρμογής γωνίας** Γυρίστε τον περιστροφικό διακόπτη για να ρυθμίσετε το ύψος οθόνης.
- b **Οπή βίδας για τη βάση οροφής**
- c **Υποδοχή τροφοδοσίας AC**
	- Συνδέστε το παρεχόμενο καλώδιο τροφοδοσίας.
- (4) Subwoofer

### **Τηλεχειριστήριο**

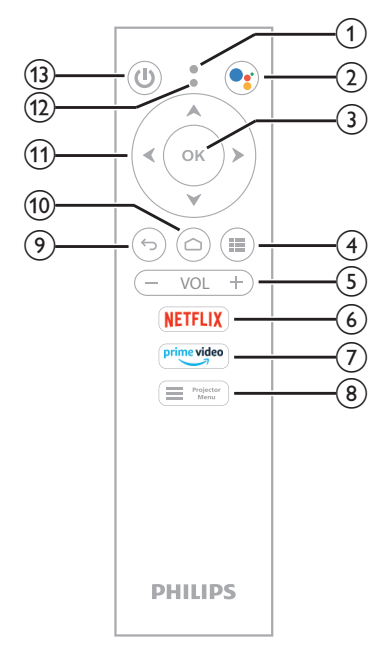

- a **Μικρόφωνο**
- $\odot$

Αποκτήστε πρόσβαση στη φωνητική εντολή ή στη λειτουργία αναζήτησης (Βοηθός Google).

**(3)** OK

Επιβεβαιώστε μία επιλογή ή αλλάξτε την τιμή για την τρέχουσα ρύθμιση.

 $\odot$  iii

Εμφανίστε τις εγκατεστημένες εφαρμογές και αποκτήστε πρόσβαση στο app store.

e **VOL +/-**

Αυξήστε ή μειώστε την ένταση του ήχου του Android TV ή του προβολέα.

f **NETFLIX**

Αποκτήστε γρήγορη πρόσβαση στην υπηρεσία Netflix.

g **prime video**

Αποκτήστε γρήγορη πρόσβαση στην υπηρεσία Amazon Prime Video.<br> **Exercisc**tor<br> **Menu** 

 $\circledR$  i

Είσοδος ή έξοδος από το μενού ρυθμίσεων του προβολέα.

 $\odot$ 

Επιστρέψτε στην προηγούμενη οθόνη.

 $\circledR$ 

Αποκτήστε πρόσβαση στην αρχική οθόνη του Android TV.

- k **Κουμπιά πλοήγησης (Πάνω, Κάτω, Αριστερά, Δεξιά)**
	- Πλοήγηση σε στοιχεία στην οθόνη.
	- Πατήστε  $\blacktriangle/\blacktriangledown$  ή  $\blacktriangle/\blacktriangleright$  νια να αλλάξετε την τιμή για την τρέχουσα ρύθμιση.
	- Πατήστε / για να μετακινηθείτε προς τα πίσω ή προς τα εμπρός στο τρέχον βίντεο.

#### l **Ένδειξη LED**

- Κάθε φορά που πατάτε ένα κουμπί στο τηλεχειριστήριο, η ενδεικτική λυχνία αναβοσβήνει.
- Η μπλε φωτεινή ένδειξη υποδεικνύει ότι το τηλεχειριστήριο είναι σε λειτουργία Android TV και μπορείτε να το χρησιμοποιήσετε για να πλοηγηθείτε στο περιβάλλον χρήστη του Android TV.
- Η κόκκινη φωτεινή ένδειξη υποδεικνύει ότι το τηλεχειριστήριο έχει εισέλθει στο μενού ρυθμίσεων του προβολέα και δεν μπορείτε να το χρησιμοποιήσετε για να πλοηγηθείτε στο περιβάλλον χρήστη του Android TV.

#### $(1)$

Ενεργοποίηση ή θέση του προβολέα σε κατάσταση αναμονής.

## **3 Αρχική εγκατάσταση**

#### **Ειδοποίηση**

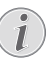

Βεβαιωθείτε ότι όλες οι συσκευές είναι αποσυνδεδεμένες από την παροχή ρεύματος πριν από τη δημιουργία ή την αλλαγή συνδέσεων.

### **Εγκατάσταση προβολέα**

Μπορείτε να εγκαταστήσετε τον προβολέα σε τέσσερις διαφορετικούς τρόπους. Ακολουθήστε τις παρακάτω οδηγίες για τη σωστή εγκατάσταση του προβολέα.

#### **Ειδοποίηση**

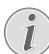

Για τοποθέτηση στην οροφή, αγοράστε μια βάση προβολέα που συνιστάται από έναν επαγγελματία τεχνικό εγκατάστασης και ακολουθήστε τις οδηγίες που συνοδεύουν τη βάση.

Πριν από την τοποθέτηση στην οροφή, βεβαιωθείτε ότι η οροφή μπορεί να υποστηρίξει το βάρος του προβολέα και του κιτ στήριξης.

Προς αποτροπή τραυματισμών, το προϊόν πρέπει να τοποθετηθεί με ασφάλεια στην οροφή, σύμφωνα με τις οδηγίες εγκατάστασης. Η ακατάλληλη εγκατάσταση σε οροφή μπορεί να οδηγήσει σε ατύχημα, τραυματισμό ή ζημιά.

#### *Μπροστά*

1 Τοποθετήστε τον προβολέα σε μία επίπεδη επιφάνεια, όπως ένα τραπέζι μπροστά από την επιφάνεια προβολής. Αυτός είναι ο πιο συνηθισμένος τρόπος για να τοποθετήσετε τον προβολέα για εύκολη εγκατάσταση και φορητότητα.

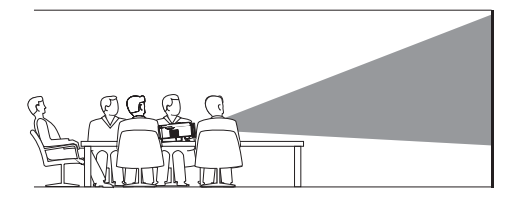

2 Αν η κατεύθυνση προβολής είναι εσφαλμένη, μεταβείτε στο μενού ρυθμίσεων του προβολέα πατώντας **επερ** Projector στο τηλεχειριστήριο ή στον προβολέα. Στη συνέχεια, επιλέξτε *Προβολέας* > *Λειτουργία εγκατάστασης* > *Μπροστά*.

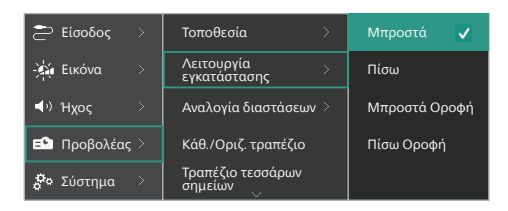

#### *Μπροστά Οροφή*

1 Τοποθετήστε τον προβολέα στην οροφή με την επάνω πλευρά προς τα επάνω, μπροστά από την οθόνη προβολής. Απαιτείται βάση προβολέα για την τοποθέτηση του προβολέα στην οροφή.

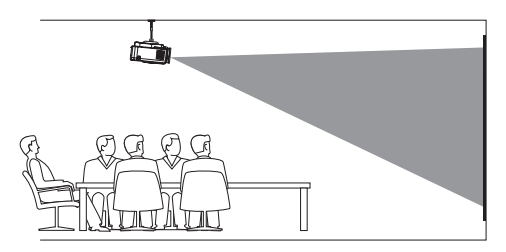

2 Αποκτήστε πρόσβαση στο μενού ρυθμίσεων του προβολέα πατώντας Frojector στο τηλεχειριστήριο ή στον προβολέα. Στη συνέχεια, επιλέξτε *Προβολέας* > *Λειτουργία εγκατάστασης* > *Μπροστά Οροφή*.

#### *Πίσω*

1 Τοποθετήστε τον προβολέα σε ένα τραπέζι πίσω από την οθόνη προβολής. Απαιτείται ειδική οθόνη οπίσθιας προβολής.

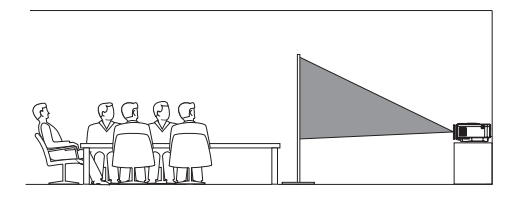

2 Αποκτήστε πρόσβαση στο μενού ρυθμίσεων του προβολέα πατώντας <sup>1</sup> Projector στο τηλεχειριστήριο ή στον προβολέα. Στη συνέχεια, επιλέξτε *Προβολέας* > *Λειτουργία εγκατάστασης* > *Πίσω*.

#### *Πίσω Οροφή*

1 Τοποθετήστε τον προβολέα στην οροφή με την επάνω πλευρά προς τα επάνω, πίσω από την οθόνη προβολής. Για να τοποθετήσετε τον προβολέα στην οροφή πίσω από την οθόνη, απαιτούνται μία βάση προβολέα και μία ειδική οθόνη οπίσθιας προβολής.

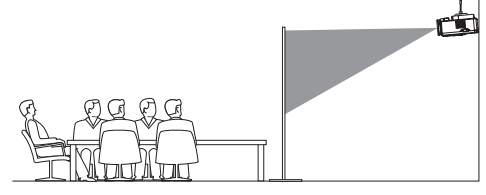

2 Αποκτήστε πρόσβαση στο μενού ρυθμίσεων του προβολέα πατώντας Frojector στο τηλεχειριστήριο ή στον προβολέα. Στη συνέχεια, επιλέξτε *Προβολέας* > *Λειτουργία εγκατάστασης* > *Πίσω Οροφή*.

### **Σύνδεση με παροχή ρεύματος**

#### **ΠΡΟΣΟΧΗ!**

Χρησιμοποιείτε πάντα το κουμπί (1) για να ενεργοποιήσετε και να απενεργοποιήσετε τον προβολέα.

- 1 Επιλέξτε ένα παρεχόμενο καλώδιο ρεύματος με το κατάλληλο βύσμα (ΕΕ/ΗΒ/ΗΠΑ).
- 2 Συνδέστε το καλώδιο τροφοδοσίας στην υποδοχή τροφοδοσίας στο κάτω μέρος του προβολέα.
- 3 Συνδέστε το καλώδιο ρεύματος στην πρίζα ρεύματος.
	- Η λυχνία LED λειτουργίας στον προβολέα ανάβει με κόκκινο χρώμα.

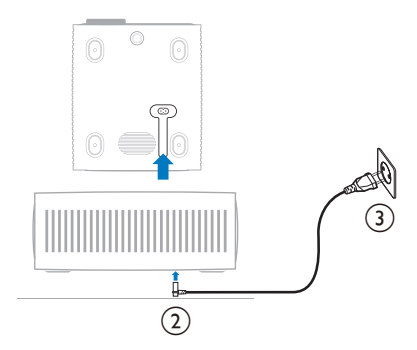

### **Προετοιμασία του τηλεχειριστηρίου**

#### **ΠΡΟΣΟΧΗ!**

Η ακατάλληλη χρήση μπαταριών μπορεί να οδηγήσει σε υπερθέρμανση, έκρηξη, πυρκαγιά και τραυματισμό. Οι διαρροές μπαταριών ενδέχεται να προκαλέσουν ζημιά στο τηλεχειριστήριο.

Μην εκθέτετε ποτέ το τηλεχειριστήριο σε άμεσο ηλιακό φως.

Αποφύγετε την παραμόρφωση, αποσυναρμολόγηση ή φόρτιση των μπαταριών.

Αποφύγετε την έκθεση σε φωτιά και νερό.

Αντικαταστήστε αμέσως τις κενές μπαταρίες.

Αν δεν πρόκειται να χρησιμοποιήσετε το τηλεχειριστήριο για μεγάλο χρονικό διάστημα, αφαιρέστε τις μπαταρίες.

- 1 Ανοίξτε τη θήκη μπαταριών.
- 2 Εισαγάγετε τις παρεχόμενες μπαταρίες (τύπου AAA) με τη σωστή πολικότητα (+/-) όπως υποδεικνύεται.
- 3 Κλείστε τη θήκη μπαταριών.

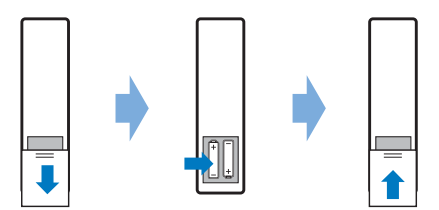

• Κατά τη χρήση του τηλεχειριστηρίου με υπέρυθρα σήματα, στρέψτε το προς τον αισθητήρα IR του προβολέα και βεβαιωθείτε ότι δεν υπάρχουν εμπόδια μεταξύ του τηλεχειριστηρίου και του αισθητήρα IR.

### **Ενεργοποίηση και διαμόρφωση του προβολέα**

#### **Ενεργοποίηση/Απενεργοποίηση του προβολέα**

• Για να ενεργοποιήσετε τον προβολέα, πατήστε στον προβολέα/στο τηλεχειριστήριο. Το LED τροφοδοσίας στον προβολέα αλλάζει από κόκκινο σε λευκό.

- Για να απενεργοποιήσετε τον προβολέα, πατήστε παρατεταμένα (<sup>1</sup>) στον προβολέα/τηλεχειριστήριο για 2 δευτερόλεπτα ή πατήστε αυτό το κουμπί δύο φορές. Ο προβολέας εισέρχεται σε κατάσταση αναμονής και η λυχνία LED αλλάζει από λευκό σε κόκκινο χρώμα.
- Για πλήρη τερματισμό λειτουργίας του προβολέα, αποσυνδέστε το καλώδιο ρεύματος από την πρίζα ρεύματος.

### **Προσαρμογή εστίασης εικόνας**

Για να ρυθμίσετε την εστίαση (ευκρίνεια) εικόνας, γυρίστε το περιστροφικό κουμπί ρύθμισης της εστίασης που βρίσκεται στον φακό προβολής.

**Συμβουλή:** Εάν αλλάξετε την απόσταση προβολής αργότερα, θα πρέπει να ρυθμίσετε ξανά την εστίαση της εικόνας.

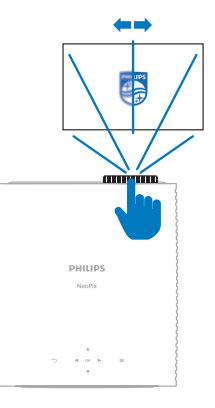

### **Προσαρμογή μεγέθους οθόνης**

Το μέγεθος της οθόνης προβολής (ή το μέγεθος των εικόνων) καθορίζεται από την απόσταση μεταξύ του φακού του προβολέα και της επιφάνειας προβολής.

Ο προβολέας αυτός διαθέτει συνιστώμενη απόσταση προβολής 367 εκ. (144"), δημιουργώντας έτσι οθόνη με μέγιστο μέγεθος 120" (305 εκ.). Η ελάχιστη απόσταση από την επιφάνεια προβολής είναι 175 εκ. (69'').

#### **Ψηφιακό ζουμ**

Μπορείτε να χρησιμοποιήσετε τη λειτουργία ψηφιακού ζουμ για να μειώσετε το μέγεθος της οθόνης.

1 Αποκτήστε πρόσβαση στο μενού ρυθμίσεων του προβολέα πατώντας Frojector στο τηλεχειριστήριο ή στον προβολέα. Στη συνέχεια, επιλέξτε *Προβολέας* >*Ψηφιακό ζουμ*.

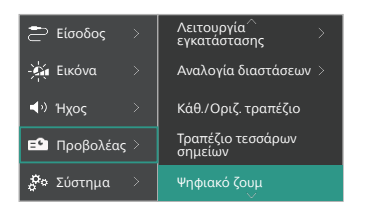

2 Πατήστε  $\blacktriangleleft$  για να ρυθμίσετε το μέγεθος της οθόνης. Μπορείτε να σμικρύνετε την οθόνη έως και στο 50% του πλήρους μεγέθους της.

### **Προσαρμογή ύψους οθόνης**

Για να ρυθμίσετε το ύψος της οθόνης όταν τοποθετείτε τον προβολέα σε επίπεδη επιφάνεια, στρέψτε το κουμπί ρύθμισης γωνίας που βρίσκεται στο κάτω μέρος του προβολέα.

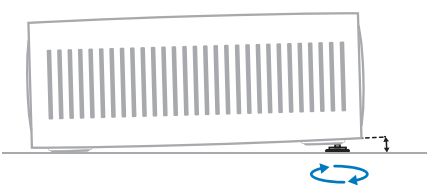

### **Προσαρμογή σχήματος εικόνας**

Μπορείτε να διορθώσετε το τραπέζιο με μη αυτόματο τρόπο και να κάνετε την εικόνα ορθογώνια.

#### **Κάθ./Οριζ. τραπέζιο**

Μπορείτε κάνετε την εικόνα ορθογώνια με μη αυτόματο τρόπο, ρυθμίζοντας τις οριζόντιες και κάθετες γωνίες τραπεζίου.

- 1 Αποκτήστε πρόσβαση στο μενού ρυθμίσεων του προβολέα πατώντας Frojector στο τηλεχειριστήριο ή στον προβολέα. Στη συνέχεια, επιλέξτε *Προβολέας* > *Κάθ./Οριζ. τραπέζιο*.
- 2 Ακολουθήστε τις οδηγίες στην οθόνη για να προσαρμόσετε το σχήμα της εικόνας.

#### **Τραπέζιο τεσσάρων σημείων**

Μπορείτε να κάνετε την εικόνα ορθογώνια με μη αυτόματο τρόπο, μετακινώντας τις τέσσερις γωνίες της εικόνας.

- 1 Αποκτήστε πρόσβαση στο μενού ρυθμίσεων του προβολέα πατώντας στο τηλεχειριστήριο ή στον προβολέα. Στη συνέχεια, επιλέξτε *Προβολέας* > *Τραπέζιο τεσσάρων σημείων*.
- 2 Ακολουθήστε τις οδηγίες στην οθόνη για να προσαρμόσετε το σχήμα της εικόνας.

### **Διαμόρφωση Android TV**

Όταν ενεργοποιείτε τον προβολέα για πρώτη φορά ή μετά την επαναφορά του ενσωματωμένου Android TV Dongle στις εργοστασιακές του ρυθμίσεις, το σύστημα Android TV θα ξεκινήσει και θα σας ζητήσει να το διαμορφώσετε πραγματοποιώντας ορισμένες βασικές ρυθμίσεις.

Μετά τη διαμόρφωση, το Android TV συνδέεται στον λογαριασμό Google σας και σε ένα δίκτυο WiFi.

#### **Τι θα χρειαστείτε**

- Σύνδεση στο διαδίκτυο μέσω Wi-Fi
- Λογαριασμός Google

### **Βήμα 1: Αντιστοιχίστε το τηλεχειριστήριο με τον προβολέα**

Ακολουθήστε τις οδηγίες που εμφανίζονται στην οθόνη για να κάνετε σύζευξη μεταξύ του τηλεχειριστηρίου και του βιντεοπροβολέα.

Μετά τη ζεύξη, εμφανίζεται η οθόνη καλωσορίσματος και μπορείτε να χρησιμοποιήσετε αυτό το τηλεχειριστήριο για να πλοηγηθείτε στο περιβάλλον χρήστη της οθόνης του Android TV και να ξεκινήσετε φωνητικές εντολές ή ερωτήματα αναζήτησης.

**Συμβουλή:** Πατήστε **στη τημεριστή** στο τηλεχειριστήριο για να μεταβείτε στη λειτουργία Android TV εάν τα κουμπιά στο τηλεχειριστήριο δεν είναι κατάλληλα για πλοήγηση στο Android TV.

### **Βήμα 2: Επιλέξτε τη γλώσσα οθόνης**

Για να επιλέξετε τη γλώσσα οθόνης για το Android TV, πατήστε το κουμπί πλοήγησης προς τα κάτω ή προς τα πάνω στο τηλεχειριστήριο για να επιλέξετε τη γλώσσα της προτίμησής σας και πατήστε το κουμπί **OK** για επιβεβαίωση.

**Σημείωση:** Η προεπιλεγμένη γλώσσα οθόνης είναι **English (United States)** και δεν είναι διαθέσιμες όλες οι γλώσσες.

#### **Βήμα 3: Διαμορφώστε το Android TV**

Υπάρχουν 2 επιλογές διαμόρφωσης για το Android TV:

- Γρήγορη εκκίνηση με ένα τηλέφωνο Android
- Διαμόρφωση με το τηλεχειριστήριο

#### **Διαμόρφωση με γρήγορη εκκίνηση**

- 1 Όταν το Android TV αναφέρει: *Γρήγορη ρύθμιση της τηλεόρασής σας με το τηλέφωνό Android σας;*, χρησιμοποιήστε το τηλεχειριστήριο για να επιλέξετε *Συνέχεια*.
- 2 Βεβαιωθείτε ότι το τηλέφωνο Android έχει εγκατεστημένη την εφαρμογή Google C και είναι συνδεδεμένο σε δίκτυο Wi-Fi.
- 3 Στο τηλέφωνό σας, ανοίξτε την εφαρμογή Google και συνδεθείτε, αν δεν το έχετε κάνει ήδη.
- 4 Πληκτρολογήστε ή πείτε «*διαμόρφωση της συσκευής μου*».
- 5 Ακολουθήστε τις οδηγίες στο τηλέφωνό σας μέχρι να λάβετε έναν κωδικό. Εισαγάγετε τον κωδικό στο Android TV.
- 6 Στο τηλέφωνό σας, πατήστε το όνομα του Android TV όταν εμφανιστεί.
- 7 Για να ολοκληρώσετε τη διαμόρφωση, ακολουθήστε τις οδηγίες στην οθόνη του Android TV.

**Συμβουλή:** Μετά τη διαμόρφωση, το Android TV συνδέεται αυτόματα στον λογαριασμό Google σας και στο ίδιο δίκτυο WiFi με το τηλέφωνό σας.

#### **Διαμόρφωση με το τηλεχειριστήριο**

- 1 Όταν το Android TV αναφέρει: *Γρήγορη ρύθμιση της τηλεόρασής σας με το τηλέφωνό Android σας;*, χρησιμοποιήστε το τηλεχειριστήριο για να επιλέξετε *Παράλειψη*.
- 2 Συνδέστε το Android TV σε δίκτυο Wi-Fi. **Σημείωση:** Το Android TV μπορεί να χρειαστεί λίγο χρόνο για να ενημερωθεί μετά τη σύνδεσή του στο διαδίκτυο.
- 3 Επιλέξτε *Σύνδεση*.
- 4 Συνδεθείτε με τον λογαριασμό σας Google.
- 5 Για να ολοκληρώσετε τη διαμόρφωση, ακολουθήστε τις οδηγίες που εμφανίζονται στην οθόνη.

## **4 Χρήση Android TV**

Μετά την ολοκλήρωση της διαμόρφωσης θα εμφανιστεί η αρχική οθόνη του Android TV παρόμοια με την παρακάτω.

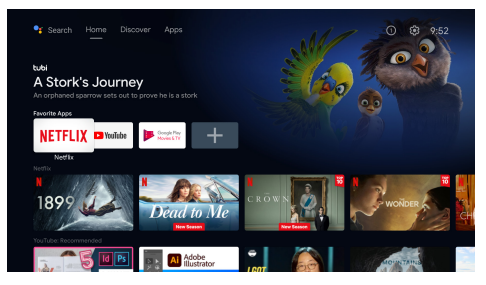

Η αρχική οθόνη του Android TV είναι το σημείο εκκίνησης για την έναρξη όλων των δραστηριοτήτων στη συσκευή ψυχαγωγίας Android TV. Σε αυτήν την οθόνη, μπορείτε να αναζητήσετε εκπομπές και ταινίες για να παρακολουθήσετε. Θα βρείτε επίσης τις εκπομπές και τις ταινίες που έχετε ξεκινήσει, τα προτεινόμενα βίντεο και τις εξατομικευμένες συστάσεις.

Το Android TV προσφέρει διάφορες λειτουργίες, όπως:

- Παρακολούθηση ενός ευρέος φάσματος ταινιών και εκπομπών από τις αγαπημένες σας εφαρμογές.
- Μετάδοση μουσικής από εφαρμογές μουσικής.
- Λήψη εφαρμογών από το Google Play.
- Online παιχνίδια από το Google Play Games.
- Φωνητική εισαγωγή για εντολές και καθολική αναζήτηση σε πολλαπλές υπηρεσίες.

### **Πλοήγηση στο Android TV**

Μπορείτε να χρησιμοποιήσετε το ειδικό τηλεχειριστήριο Android TV για να πλοηγηθείτε στο περιβάλλον χρήστη της οθόνης του Android TV και να ξεκινήσετε φωνητικές εντολές ή ερωτήματα αναζήτησης.

- Πατήστε **είνα** <sup>Ριοjector</sup> στο τηλεχειριστήριο για να μεταβείτε στη λειτουργία Android TV εάν τα κουμπιά στο τηλεχειριστήριο δεν είναι κατάλληλα για πλοήγηση στο Android TV.
- Πατήστε  $\bigcap$  στο τηλεχειριστήριο για να εισέλθετε στην αρχική σελίδα του Android TV.
- Πατήστε  $\blacksquare$  στο τηλεχειριστήριο για να εμφανίσετε τις εγκατεστημένες εφαρμογές και να αποκτήσετε πρόσβαση στο app store.
- Πατήστε στο τηλεχειριστήριο για να εισέλθετε στη λειτουργία αναζήτησης με φωνή.

### **Διαμόρφωση Android TV**

Στην αρχική οθόνη (πατήστε ), μπορείτε να πλοηγηθείτε για να επιλέξετε το εικονίδιο  $\mathbf{\ddot{\alpha}}$  στην επάνω δεξιά γωνία της οθόνης και να αποκτήσετε πρόσβαση σε διάφορες ρυθμίσεις που σχετίζονται με το Android TV, π.χ. *διαχείριση εφαρμογών/προστασίας προσωπικών δεδομένων/ασφάλειας, ρυθμίσεις εικόνας* και *ήχου* (βλ. **Αλλαγή ρυθμίσεων Android TV, σελίδα 15**).

### **Χρήση ενσύρματου πληκτρολογίου/ποντικιού**

- Συνδέστε το βύσμα USB του ενσύρματου ποντικιού ή πληκτρολογίου σας στη θύρα **USB** του προβολέα.
- Χρησιμοποιήστε τα πλήκτρα στο πληκτρολόγιο για πλοήγηση στην οθόνη, επιλογή και εισαγωγή κειμένου, όπως ακριβώς κάνετε με ένα πληκτρολόγιο και τον υπολογιστή.
- Χρησιμοποιήστε τον τροχό και το αριστερό κουμπί στο ποντίκι για πλοήγηση και επιλογή. Πατήστε το δεξί κουμπί του ποντικιού για να επιστρέψετε στην προηγούμενη οθόνη.

### **Χρήση συσκευής Bluetooth**

Μπορείτε να συζεύξετε μια συσκευή Bluetooth (πληκτρολόγιο, ποντίκι, gamepad, ηχείο κ.λπ.) με τον προβολέα. Αφού ολοκληρώσετε τη ζεύξη, μπορείτε να χρησιμοποιήσετε τη συσκευή Bluetooth με το Android TV.

Για ζεύξη μιας συσκευής Bluetooth, ακολουθήστε τα παρακάτω βήματα:

- 1 Στο Android TV, μεταβείτε στην αρχική οθόνη.
- 2 Επιλέξτε  $\bigstar$  στην επάνω δεξιά γωνία της οθόνης.
- 3 Επιλέξτε *Τηλεχειριστήρια και εξαρτήματα* και, στη συνέχεια, *Προσθήκη εξαρτήματος*. Στην οθόνη σας, θα δείτε μια λίστα με τις κοντινές συσκευές Bluetooth.
- 4 Βάλτε τη συσκευή σας Bluetooth σε λειτουργία ζεύξης. Η συσκευή θα προστεθεί στη λίστα της οθόνης.
- 5 Επιλέξτε τη συσκευή Bluetooth σας.
- 6 Όταν το Android TV αναφέρει: *Να γίνει σύζευξη με αυτήν τη συσκευή;*, επιλέξτε *Σύζευξη*. Θα γίνει ζεύξη της συσκευής μέσα σε λίγα δευτερόλεπτα.

### **Μετάδοση περιεχομένου στο Android TV**

Το Android TV διαθέτει ενσωματωμένο Chromecast. Αυτό σας επιτρέπει να μεταδίδετε περιεχόμενο (π.χ. βίντεο, φωτογραφίες και μουσική) από μια κινητή συσκευή (συσκευή Android ή iOS) προς το Android TV.

**Σημαντικό:** Μπορείτε να πραγματοποιήσετε τη μετάδοση μόνο από την τελευταία έκδοση μιας εφαρμογής με δυνατότητα Chromecast ή ενός προγράμματος περιήγησης Chrome σε μια συσκευή που είναι συνδεδεμένη στο ίδιο δίκτυο Wi-Fi με το Android TV.

Για να ξεκινήσετε τη μετάδοση, ακολουθήστε τα παρακάτω βήματα:

- 1 Συνδέστε τη συσκευή σας στο ίδιο δίκτυο Wi-Fi με το Android TV.
- 2 Ανοίξτε την εφαρμογή που έχει το περιεχόμενο που θέλετε να μεταδώσετε.
- 3 Στην εφαρμογή, βρείτε και επιλέξτε *Cast* .
- 4 Στη συσκευή σας, πατήστε το όνομα του Android TV.
- 5 Όταν η επιλογή *Cast* αλλάξει χρώμα, έχετε συνδεθεί με επιτυχία.

Για να διακόψετε τη μετάδοση, στη συσκευή σας, επιλέξτε *Cast* και, στη συνέχεια, *Αποσύνδεση*.

#### **Ειδοποίηση**

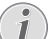

Για καλύτερη απόδοση μετάδοσης, χρησιμοποιήστε ένα δίκτυο Wi-Fi 5 GHz.

Δεν είναι δυνατό το cast περιεχομένου που προστατεύεται από πνευματικά δικαιώματα από τα Netflix, Amazon Prime Video, Hulu κ.λπ.

**Συμβουλή:** Για περισσότερες συμβουλές σχετικά με τη χρήση του Android TV, επισκεφθείτε τη διεύθυνση https://support.google.com/androidtv.

Οι επωνυμίες Google, Google Play, YouTube, Android TV και άλλες επωνυμίες είναι εμπορικά σήματα της Google LLC. Ο Βοηθός Google δεν είναι διαθέσιμος σε ορισμένες γλώσσες και χώρες.

## **5 Σύνδεση σε άλλες συσκευές**

### **Σύνδεση με ποντίκι USB, πληκτρολόγιο ή gamepad**

Μπορείτε να συνδέσετε ένα ποντίκι USB, ένα πληκτρολόγιο ή ένα gamepad στον προβολέα για να πλοηγηθείτε γρήγορα και εύκολα στα μενού, να εισαγάγετε τους κωδικούς πρόσβασης, να αναζητήσετε ταινίες και εκπομπές, να παίξετε παιχνίδια κ.ο.κ.

**Σημείωση:** Δεν είναι συμβατά όλα τα παιχνίδια και οι εφαρμογές με ποντίκι και πληκτρολόγιο.

### **Σύνδεση ποντικιού USB, πληκτρολογίου ή gamepad**

Για να συνδέσετε ένα ποντίκι, πληκτρολόγιο ή gamepad USB, συνδέστε το στη θύρα **USB** του προβολέα.

**Συμβουλή:** Μπορείτε να συνδέσετε περισσότερες από μία συσκευές σε μια θύρα USB χρησιμοποιώντας έναν διανομέα USB. Συνδέστε τις συσκευές στις θύρες USB του διανομέα και, στη συνέχεια, συνδέστε τον διανομέα στον προβολέα.

**Σημείωση:** Κατά τη χρήση ασύρματου ποντικιού ή πληκτρολογίου USB, η σύνδεση ενδέχεται να χαθεί ή να είναι αργή, ανάλογα με την απόσταση μεταξύ των δύο συσκευών και την κατάσταση του σήματος.

### **Χρήση ποντικιού USB, πληκτρολογίου ή gamepad**

Μόλις συνδεθούν, το ποντίκι, το πληκτρολόγιο ή το gamepad USB αρχίζουν να λειτουργούν χωρίς πρόσθετες ρυθμίσεις.

#### **Ποντίκι**

- Μετακινήστε το ποντίκι σας και ένας δείκτης θα εμφανιστεί στην οθόνη.
- Μετακινήστε το ποντίκι σας και κάντε αριστερό κλικ για να πλοηγηθείτε στο περιβάλλον εργασίας χρήστη του προβολέα, όπως κάνετε σε έναν υπολογιστή. Το αριστερό κουμπί λειτουργεί όπως το κουμπί **OK** στο τηλεχειριστήριο.
- Κάντε δεξί κλικ για να επιστρέψετε στην προηγούμενη οθόνη. Το δεξί κουμπί λειτουργεί όπως το κουμπί στο τηλεχειριστήριο.
- Περιστρέψτε τον τροχό για κύλιση προς τα πάνω ή προς τα κάτω.

#### **Πληκτρολόγιο**

- Το πληκτρολόγιό σας είναι ιδανικό για την εισαγωγή κειμένου σε πεδία κειμένου, επιτρέποντάς σας να πληκτρολογείτε πολύ γρηγορότερα και να βλέπετε περισσότερο την οθόνη καταργώντας την ανάγκη χρήσης του πληκτρολογίου οθόνης. **Συμβουλή:** Ενδέχεται να χρειαστεί να πατήσετε **Esc** για να αποκρύψετε το πληκτρολόγιο οθόνης.
- Χρησιμοποιήστε τα κουμπιά βέλους και το **Enter** για να πλοηγηθείτε στο περιβάλλον εργασίας χρήστη του προβολέα. Λειτουργούν όπως τα κουμπιά πλοήγησης και το κουμπί **OK** στο τηλεχειριστήριο αντίστοιχα.
- Πατήστε **Tab** ή **Shift+Tab** για να μετακινηθείτε στο επόμενο ή το προηγούμενο στοιχείο. Πατήστε το πλήκτρο μενού για να εμφανίσετε τη γραμμή ελέγχου κατά την αναπαραγωγή ενός βίντεο.
- Πατήστε **Windows+Backspace** για να επιστρέψετε στην προηγούμενη οθόνη. Πατήστε **Home** ή **Alt+Esc** για να επιστρέψετε στην αρχική οθόνη.
- Πολλές συντομεύσεις πληκτρολογίου λειτουργούν όπως σε έναν υπολογιστή, όπως οι **Ctrl+X/C/V** για Αποκοπή/Αντιγραφή/Επικόλληση.

#### **Gamepad**

- Μπορείτε να χρησιμοποιήσετε το gamepad σας με παιχνίδια που υποστηρίζουν χειριστήρια.
- Το gamepad μπορεί επίσης να χρησιμοποιηθεί για πλοήγηση στο περιβάλλον εργασίας χρήστη του προβολέα και το άνοιγμα εφαρμογών.

### **Σύνδεση με συσκευή αναπαραγωγής μέσω HDMI™**

Μπορείτε να συνδέσετε μια συσκευή αναπαραγωγής (π.χ. συσκευή αναπαραγωγής Blu-ray, κονσόλα παιχνιδιών, βιντεοκάμερα, ψηφιακή κάμερα ή υπολογιστή) με τον προβολέα μέσω σύνδεσης HDMI™. Με αυτήν τη σύνδεση, προβάλλονται εικόνες στην οθόνη προβολής και αναπαράγεται ήχος στον προβολέα.

1 Χρησιμοποιώντας ένα καλώδιο HDMI™, συνδέστε στη θύρα **HDMI™ 1** ή **HDMI™ 2** του προβολέα σε μία θύρα εξόδου HDMI™ σε μία συσκευή αναπαραγωγής.

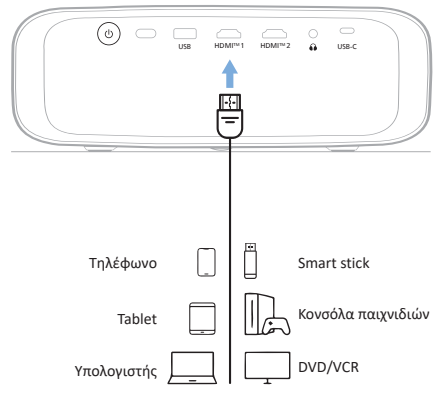

2 Αποκτήστε πρόσβαση στο μενού ρυθμίσεων του προβολέα πατώντας **1 Frojector** στο τηλεχειριστήριο ή στον προβολέα. Στη συνέχεια, επιλέξτε *Είσοδος* > *HDMI1* ή *HDMI2*.

### **Σύνδεση σε συσκευή μέσω HDMI™ ARC**

Η θύρα **HDMI™ 1**του προβολέα υποστηρίζει κανάλι επιστροφής ήχου (ARC). Μπορείτε να συνδέσετε ένα συμβατό σύστημα ήχου (π.χ. σύστημα οικιακού κινηματογράφου, δέκτη AV ή ηχομπάρα) στον προβολέα μέσω της σύνδεσης HDMI™ ARC. Με αυτήν τη σύνδεση, ο ήχος μεταδίδεται στο συνδεδεμένο σύστημα ήχου.

**Συμβουλή:** Για να αποκτήσετε ήχο surround 5.1, συνήθως πρέπει να συνδέσετε τον προβολέα σε ένα σύστημα οικιακού κινηματογράφου 5.1.

- 1 Βεβαιωθείτε ότι η τρέχουσα πηγή εισόδου του προβολέα είναι *Android TV* ή *HDMI2*.
- 2 Χρησιμοποιώντας ένα καλώδιο HDMI™, συνδέστε τη θύρα **HDMI™ 1** του προβολέα στη θύρα HDMI™ ARC ενός συμβατού συστήματος ήχου.
	- Η θύρα HDMI™ ARC στο σύστημα ήχου σας ενδέχεται να φέρει διαφορετική σήμανση. Ανατρέξτε στην τεκμηρίωση που παρέχεται με τη συσκευή για περισσότερες πληροφορίες.
- 3 Για να ενεργοποιήσετε τη λειτουργία HDMI™ ARC στον προβολέα, μπείτε στο μενού ρυθμίσεων του προβολέα πατώντας Frojector στο τηλεχειριστήριο ή στον προβολέα. και, στη συνέχεια, επιλέξτε *Ήχος* > *Έξοδος* > *ARC*.

### **Σύνδεση σε συσκευές μέσω USB-C**

Μπορείτε να συνδέσετε μία συσκευή αναπαραγωγής (π.χ. κινητό τηλέφωνο ή υπολογιστής) στον προβολέα μέσω σύνδεσης USB-C. Με αυτήν τη σύνδεση, προβάλλονται εικόνες στην οθόνη προβολής και αναπαράγεται ήχος στον προβολέα.

1 Χρησιμοποιώντας ένα καλώδιο USB-C, συνδέστε τη θύρα **USB-C** του προβολέα στη θύρα USB-C της συσκευής αναπαραγωγής.

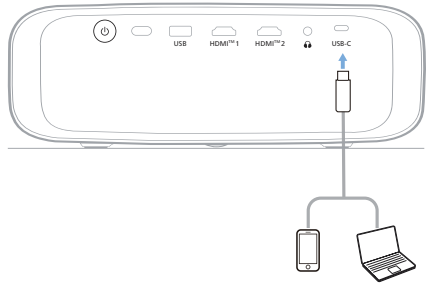

2 Αποκτήστε πρόσβαση στο μενού ρυθμίσεων του προβολέα πατώντας Frejector στο τηλεχειριστήριο ή στον προβολέα. Στη συνέχεια, επιλέξτε *Είσοδος* > *USB-C*.

### **Σύνδεση με κλειδί προστασίας**

Μπορείτε να συνδέσετε ένα κλειδί προστασίας (π.χ. Amazon Fire Stick, Roku Stick και Chromecast) στον προβολέα για να παρακολουθείτε εύκολα βίντεο μέσω διαδικτύου. Με αυτήν τη σύνδεση, προβάλλονται εικόνες στην οθόνη προβολής και αναπαράγεται ήχος στον προβολέα.

- 1 Συνδέστε το dongle στη θύρα **HDMI™ 1** ή **HDMI™ 2** του προβολέα χρησιμοποιώντας ένα καλώδιο HDMI™.
- 2 Συνδέστε το κλειδί προστασίας στη θύρα **USB** του προβολέα χρησιμοποιώντας ένα καλώδιο USB. **Σημείωση:** Το μέγιστο παρεχόμενο ρεύμα από αυτή τη θύρα είναι 5V1A.

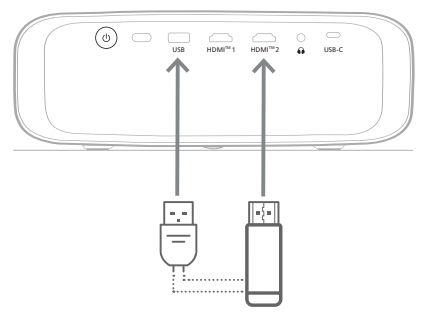

3 Αποκτήστε πρόσβαση στο μενού ρυθμίσεων του προβολέα πατώντας **στη** *Projector* στο τηλεχειριστήριο ή στον προβολέα. Στη συνέχεια, επιλέξτε *Είσοδος* > *HDMI1* ή *HDMI2*.

### **Σύνδεση σε ενσύρματα ηχεία ή ακουστικά**

Μπορείτε να συνδέσετε ενσύρματα ηχεία ή ακουστικά στον προβολέα. Με αυτήν τη σύνδεση, ο ήχος από τον προβολέα αναπαράγεται μέσω των εξωτερικών ηχείων ή των ακουστικών.

• Τα εσωτερικά ηχεία του προβολέα απενεργοποιούνται αυτόματα όταν συνδεθούν εξωτερικά ηχεία ή ακουστικά στον προβολέα.

#### **ΚΙΝΔΥΝΟΣ!**

**Κίνδυνος βλάβης της ακοής!**

Προτού συνδέσετε τα ακουστικά, μειώστε την ένταση του προβολέα.

Μην χρησιμοποιείτε τον προβολέα για μεγαλύτερο χρονικό διάστημα σε υψηλή ένταση - ειδικά όταν χρησιμοποιείτε ακουστικά. Αυτό μπορεί να οδηγήσει σε βλάβη της ακοής.

1 Χρησιμοποιώντας ένα καλώδιο ήχου 3,5 mm, συνδέστε την υποδοχή στον προβολέα με την είσοδο αναλογικού ήχου (υποδοχή 3,5 mm ή υποδοχές κόκκινου και λευκού χρώματος) στα εξωτερικά ηχεία. Εναλλακτικά, συνδέστε τα ακουστικά στην υποδοχή του προβολέα.

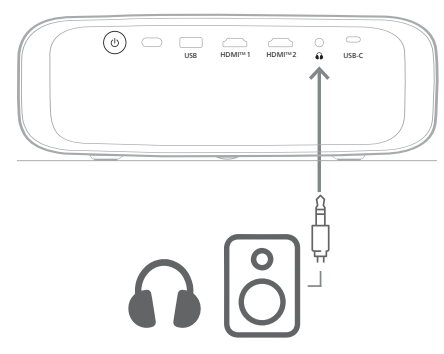

2 Μετά τη σύνδεση των ηχείων ή των ακουστικών, πατήστε τα κουμπιά ελέγχου έντασης ήχου στο τηλεχειριστήριο για να ρυθμίσετε την ένταση του ήχου στο επιθυμητό επίπεδο.

## **6 Αλλαγή ρυθμίσεων**

Αυτή η ενότητα θα σας βοηθήσει στην αλλαγή των ρυθμίσεων των παρακάτω δύο συστημάτων:

- Android TV
- Προβολέας

### **Αλλαγή ρυθμίσεων Android TV**

- 1 Στην αρχική οθόνη (πατήστε  $\bigcirc$ ), χρησιμοποιήστε τα Κουμπιά πλοήγησης στο τηλεχειριστήριο για να επιλέξτε το εικονίδιο  $\bigstar$  στην επάνω δεξιά γωνία και, στη συνέχεια, πατήστε το κουμπί **OK** για να αποκτήσετε πρόσβαση σε διάφορες επιλογές ρυθμίσεων.
- 2 Χρησιμοποιήστε τα κουμπιά πλοήγησης και το κουμπί **OK** για να επιλέξετε και να αλλάξετε ρυθμίσεις.

#### **Ρυθμίσεις Wi-Fi**

Μεταβείτε στην επιλογή *Δίκτυο & διαδίκτυο* για να συνδέσετε τον προβολέα σε δίκτυο Wi-Fi. Χρησιμοποιήστε το αναδυόμενο εικονικό πληκτρολόγιο ή τη φωνητική είσοδο για να εισαγάγετε γράμματα και ψηφία.

#### **Ρυθμίσεις λογαριασμού Google**

Μεταβείτε στην επιλογή *Λογαριασμοί & Σύνδεση* για να συνδεθείτε ή να προσθέσετε έναν λογαριασμό Google.

#### **Ρυθμίσεις γλώσσας**

Μεταβείτε στην επιλογή *Προτιμήσεις συσκευής > Γλώσσα* για να επιλέξετε τη γλώσσα εμφάνισης που προτιμάτε.

#### **Ρυθμίσεις ημερομηνίας και ώρας**

Μεταβείτε στην επιλογή *Προτιμήσεις συσκευής > Ημερομηνία & ώρα* για να αποκτήσετε πρόσβαση στις παρακάτω ρυθμίσεις.

- Ενεργοποιήστε την επιλογή *Αυτόματη ημερομηνία και ώρα* ή απενεργοποιήστε την για να ρυθμίσετε την ημερομηνία και την ώρα με μη αυτόματο τρόπο.
- Ορισμός ζώνης ώρας.
- Ενεργοποίηση ή απενεργοποίηση της 24ωρης μορφής ώρας.

#### **Ρυθμίσεις πληκτρολογίου**

Μεταβείτε στην επιλογή *Προτιμήσεις συσκευής > Πληκτρολόγιο και αυτόματη συμπλήρωση* για να αποκτήσετε πρόσβαση σε διάφορες ρυθμίσεις πληκτρολογίου.

#### **Ρυθμίσεις Bluetooth**

Μεταβείτε στην επιλογή *Τηλεχειριστήρια και εξαρτήματα* για να πραγματοποιήσετε ζεύξη του προβολέα με το τηλεχειριστήριο του προβολέα ή με πληκτρολόγιο/ποντίκι/gamepad/ηχείο Bluetooth.

#### **Ρυθμίσεις εφαρμογών**

Μεταβείτε στην επιλογή *Εφαρμογές* για να αποκτήσετε πρόσβαση στις παρακάτω ρυθμίσεις.

- Προβάλλετε όλες τις εγκατεστημένες εφαρμογές και εφαρμογές συστήματος, καθώς και τον αποθηκευτικό χώρο που χρησιμοποιεί κάθε εφαρμογή.
- Ορίστε διάφορες άδειες για τις εγκατεστημένες εφαρμογές, π.χ. *τοποθεσία, επαφές, κάμερα, μικρόφωνο, τηλέφωνο* και *SMS*.
- Ορίστε επίπεδα ασφάλειας και περιορισμούς για την εγκατάσταση εφαρμογών.
- Ελέγξτε την έκδοση μιας εφαρμογής, τον αποθηκευτικό χώρο που χρησιμοποιείται, το μέγεθος της προσωρινής μνήμης κ.λπ.
- Καθαρίστε την προσωρινή μνήμη μιας εφαρμογής, απενεργοποιήστε ή απεγκαταστήστε μια εφαρμογή, προβάλλετε τα δικαιώματα μιας εφαρμογής κ.λπ.

#### **Ρυθμίσεις οθόνης**

Μεταβείτε στην επιλογή *Ρυθμίσεις TV > Οθόνη* για να αποκτήσετε πρόσβαση στις παρακάτω ρυθμίσεις.

- *• Ανάλυση οθόνης:* Επιλέξτε μία ανάλυση οθόνης για την καλύτερη υποστήριξη βίντεο.
- *• Θέση οθόνης:* Σμικρύνετε την εικόνα προβολής.

#### **Επιλογές ήχου**

#### **Εσωτερικό ηχείο**

Μεταβείτε στην επιλογή *Προτιμήσεις συσκευής > Ήχος* για να αποκτήσετε πρόσβαση στις παρακάτω ρυθμίσεις.

- *• Ήχος συστήματος*: Ενεργοποιήστε ή απενεργοποιήστε τον ήχο συστήματος.
- *• Ήχος Surround:* Ενεργοποιήστε ή απενεργοποιήστε τον ήχο Surround. Μπορείτε να αφήσετε το Android TV να επιλέξει αυτόματα τις μορφές που υποστηρίζονται από τον προβολέα ή να επιλέξετε τις μορφές χειροκίνητα.

#### **Έξοδος ήχου**

Μεταβείτε στην επιλογή *Ρυθμίσεις TV > Έξοδος ήχου* για να αποκτήσετε πρόσβαση στην παρακάτω ρύθμιση.

*• Λειτουργία Dolby DRC:* Επιλέξτε μια λειτουργία DRC (Δυναμική συμπίεση) για να μειώσετε το δυναμικό εύρος εξόδου ήχου. Επομένως, μπορείτε να παρακολουθείτε ταινίες χωρίς να χρειάζεται να ρυθμίζετε συνεχώς την ένταση του ήχου με το τηλεχειριστήριο.

#### **Εμφάνιση κωδικού ενεργοποίησης Netflix**

• Μεταβείτε στην επιλογή *Ρυθμίσεις TV > Netflix ESN* για να εμφανίσετε τον κωδικό ενεργοποίησης του Netflix.

#### **Επαναφορά εργοστασιακών ρυθμίσεων Android TV Dongle**

- 1 Μεταβείτε στην επιλογή *Προτιμήσεις συσκευής > Σχετικά με > Επαναφ.εργ.ρυθ.* και επιλέξτε *Επαναφ.εργ.ρυθ.*
- 2 Ακολουθήστε τις οδηγίες που εμφανίζονται στην οθόνη για να ξεκινήσετε την επαναφορά εργοστασιακών ρυθμίσεων του ενσωματωμένου Android TV Dongle.

#### **Ειδοποίηση**

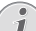

Η επαναφορά εργοστασιακών ρυθμίσεων διαγράφει όλες τις προσωπικές σας πληροφορίες και τις εφαρμογές που έχετε κατεβάσει και δεν μπορείτε να αντιστρέψετε αυτή την ενέργεια.

#### **Άλλες ρυθμίσεις συστήματος**

Μεταβείτε στην επιλογή *Προτιμήσεις συσκευής* για να αποκτήσετε πρόσβαση στις παρακάτω ρυθμίσεις.

- *• Σχετικά με*: Δείτε σχετικές πληροφορίες, ενημερώστε ή εκτελέστε επαναφορά του ενσωματωμένου Android TV Dongle.
- *• Χώρος αποθήκευσης*: Ελέγξτε τον συνολικό, χρησιμοποιημένο και διαθέσιμο χώρο του εσωτερικού και του αφαιρούμενου αποθηκευτικού χώρου.
- *• Αρχική οθόνη*: Εξατομικεύστε και οργανώστε την αρχική οθόνη.
- *• Βοηθός Google*: Επιλέξτε τον ενεργό λογαριασμό Google και προσαρμόστε τη συμπεριφορά της λειτουργίας Βοηθός Google.
- *• Ενσωματωμένο Chromecast*: Δείτε πληροφορίες σχετικά με το Chromecast.
- *• Προφύλαξη οθόνης*: Ορίστε τον τύπο της προφύλαξης οθόνης και το πόσο σύντομα θα ενεργοποιείται η προφύλαξη οθόνης ή θα τίθεται το ενσωματωμένο Android TV Dongle σε κατάσταση αδράνειας.
- *• Τοποθεσία*: Ελέγξτε την κατάσταση τοποθεσίας σας και δείτε τις πρόσφατες αιτήσεις εντοπισμού.
- *• Χρήση και διαγνωστικά*: Επιλέξτε αν θέλετε το ενσωματωμένο Android TV Dongle να στέλνει αυτόματα διαγνωστικές πληροφορίες στην Google.
- *• Προσβασιμότητα*: Διαμορφώστε ποικιλία επιλογών προσβασιμότητας, στις οποίες περιλαμβάνονται μεταξύ άλλων περιγραφές και κείμενο σε ομιλία.
- *• Επανεκκίνηση*: Επανεκκινήστε το ενσωματωμένο Android TV Dongle.

### **Αλλαγή ρυθμίσεων προβολέα**

- 1 Πατήστε **π**<sup>ρ</sup>ησίες στο τηλεχειριστήριο ή στον προβολέα για να εισέλθετε στο μενού ρυθμίσεων προβολέα.
- 2 Χρησιμοποιήστε τα κουμπιά πλοήγησης και το κουμπί **OK** για να επιλέξετε ένα στοιχείο μενού.
- 3 Πατήστε Δ/▼ ή </> για να επιλέξετε τιμή για το στοιχείο μενού.
- 4 Πατήστε το κουμπί **OK** για να εφαρμόσετε την αλλαγή. **Σημείωση:** Για ορισμένα στοιχεία μενού, όπως το στοιχείο Ψηφιακό ζουμ, η αλλαγή τίθεται σε ισχύ μόλις επιλέξετε μια διαφορετική τιμή.
- 5 Πατήστε  $\equiv$  Projector στο τηλεχειριστήριο ή  $\equiv$  στον προβολέα για να εισέλθετε στο μενού ρυθμίσεων προβολέα.

#### **Ρυθμίσεις πηγής εισόδου**

Μπορείτε να δείτε και να αλλάξετε τις ακόλουθες ρυθμίσεις πηγής εισόδου.

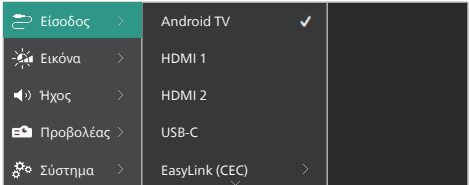

- *• Android TV*: Επιλέξτε αυτή την επιλογή για να χρησιμοποιήσετε το ενσωματωμένο Android TV Dongle ως πηγή εισόδου. Πρόκειται για την προεπιλεγμένη πηγή εισόδου.
- *• HDMI1*: Επιλέξτε αυτό για να χρησιμοποιήσετε τη συσκευή που είναι συνδεδεμένη στη θύρα **HDMI™ 1** του προβολέα ως πηγή εισόδου.
- *• HDMI2*: Επιλέξτε αυτό για να χρησιμοποιήσετε τη συσκευή που είναι συνδεδεμένη στη θύρα **HDMI™ 2** του προβολέα ως πηγή εισόδου.
- *• USB-C*: Επιλέξτε αυτή την επιλογή για να χρησιμοποιήσετε τη συσκευή που είναι συνδεδεμένη στη θύρα **USB-C** του προβολέα ως πηγή εισόδου.
- *• EasyLink (CEC)*: Επιλέξτε για ενεργοποίηση ή απενεργοποίηση του HDMI™ CEC (Consumer Electronics Control). Η προεπιλεγμένη τιμή είναι *Απενεργοποιημένο*. **Συμβουλή:** Και οι δύο θύρες HDMI™ του προβολέα υποστηρίζουν HDMI™ CEC.
- *• Λειτουργία HDMI*: Επιλέξτε τη λειτουργία HDMI™ που θέλετε να χρησιμοποιήσετε.
	- *• Κανονικό (βίντεο)*: Χρησιμοποιήστε το κανονικό εύρος βίντεο (16-235) που χρησιμοποιείται συνήθως με τις περισσότερες συσκευές πολυμέσων.
	- *• Εκτεταμένο (PC)*: Χρησιμοποιήστε το εκτεταμένο εύρος βίντεο (0-255) που χρησιμοποιείται με συσκευές PC.

**Συμβουλή:** Επιλέξτε την επιλογή "*Κανονικό*", εκτός εάν η εξωτερική συσκευή σας απαιτεί την επιλογή "*Εκτεταμένο*" για σωστή προσβολή. Για περισσότερες πληροφορίες, ανατρέξτε στο εγχειρίδιο χρήσης της εξωτερικής συσκευής.

#### **Ρυθμίσεις προβολής**

Μπορείτε να δείτε και να αλλάξετε τις ακόλουθες ρυθμίσεις προβολής.

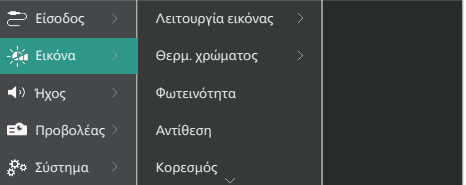

- *• Λειτουργία προβολής*: Μπορείτε να ρυθμίσετε τον προβολέα έτσι ώστε να χρησιμοποιεί τις ακόλουθες λειτουργίες προβολής, ανάλογα με το περιβάλλον ακρόασης ή τις προτιμήσεις. Αφού επιλέξετε μια λειτουργία προβολής, μπορείτε να τροποποιήσετε τις ρυθμίσεις της.
	- *• Τυπικό*: Εμφανίστε την εικόνα με κανονικά επίπεδα φωτεινότητας, αντίθεσης, κορεσμού, απόχρωσης και ευκρίνειας.
	- *• Έντονο*: Τελειοποιήστε την εικόνα αυξάνοντας την αντίθεση, τον κορεσμό και την ευκρίνεια.
	- *• Ταινία*: Βελτιστοποιήστε τις ρυθμίσεις για ταινίες.
	- *• Χρήστης*: Ορίστε τις δικές σας ρυθμίσεις.
- *• Θερμ. χρώματος*: Μπορείτε να ρυθμίσετε τον προβολέα έτσι ώστε να χρησιμοποιεί τους ακόλουθους τύπους θερμοκρασίας χρώματος. Αφού επιλέξετε έναν τύπο θερμοκρασίας χρώματος, μπορείτε να τροποποιήσετε τις ρυθμίσεις του.
	- *• Ψυχρό*: Κάντε την εικόνα πιο μπλε.
	- *• Τυπικό*: Χρησιμοποιήστε μια μεσαία θερμοκρασία χρώματος.
	- *• Θερμό*: Κάντε την εικόνα πιο κόκκινη.
	- *• Χρήστης*: Ορίστε τις δικές σας ρυθμίσεις.
- *• Φωτεινότητα*: Προσαρμόστε τη συνολική φωτεινότητα της οθόνης.
- *• Αντίθεση*: Προσαρμόστε την αντίθεση μεταξύ των φωτεινών και των σκοτεινών περιοχών της εικόνας.
- *• Κορεσμός*: Προσαρμόστε την ένταση των χρωμάτων.
- *• Απόχρωση*: Προσαρμόστε την απόχρωση των χρωμάτων.
- *• Ευκρίνεια*: Ρυθμίζει την ευκρίνεια της εικόνας.
- *• Ενίσχυση κόκκινου*: Προσαρμόστε την ενίσχυση κόκκινου.
- *• Ενίσχυση πράσινου*: Προσαρμόστε την ενίσχυση πράσινου.
- *• Ενίσχυση μπλε*: Προσαρμόστε την ενίσχυση μπλε.
- *• Μείωση θορύβου*: Απενεργοποιήστε τη μείωση θορύβου ή ρυθμίστε το επίπεδό της σε *Χαμηλό*, *Μεσαίο* ή *Υψηλό*.
- *• Επαναφορά στις προεπιλεγμένες ρυθμίσεις*: Επιλέξτε *Ναι* για επαναφορά όλων των παραπάνω ρυθμίσεων προβολής.

#### **Ρυθμίσεις ήχου**

Μπορείτε να δείτε και να αλλάξετε τις ακόλουθες ρυθμίσεις ήχου.

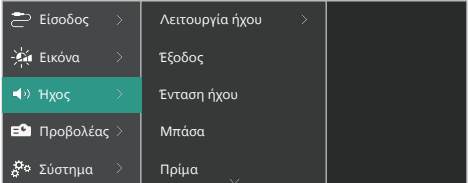

- *• Λειτουργία ήχου*: Μπορείτε να ρυθμίσετε τον προβολέα έτσι ώστε να χρησιμοποιεί τις ακόλουθες λειτουργίες ήχου ανάλογα με το περιβάλλον, τον τύπο ήχου ή τις προτιμήσεις σας.
	- *• Μουσικη*: Βελτιστοποιήστε τα επίπεδα μπάσων και πρίμων για μουσική.
	- *• Ταινία*: Βελτιστοποιήστε τα επίπεδα μπάσων και πρίμων για τις ταινίες.
- *• Χρήστης*: Ορίστε τα δικά σας επίπεδα μπάσων και πρίμων.
- *• Έξοδος*: Επιλέξτε τον τύπο εξόδου ήχου του προβολέα.
	- *• Εσωτερικό ηχείο*: Χρησιμοποιήστε το εσωτερικό ηχείο του προβολέα για έξοδο ήχου.
	- *• ARC*: Χρησιμοποιήστε μια συσκευή συμβατή με HDMI™ ARC για έξοδο ήχου. Για να μάθετε πώς να συνδέσετε και να χρησιμοποιήστε μία τέτοια συσκευή, βλ. **Σύνδεση σε συσκευή μέσω HDMI™ ARC, σελίδα 14**.
- *• Ένταση ήχου*: Ρυθμίστε την ένταση ήχου του προβολέα. **Συμβουλή:** Για να ρυθμίσετε την ένταση ήχου του Android TV, κλείστε το μενού ρυθμίσεων του προβολέα και πατήστε τα κουμπιά ελέγχου έντασης στο τηλεχειριστήριο.
- *• Μπάσα*: Ρυθμίστε το επίπεδο για τα μπάσα. Αυτό το στοιχείο μενού ενεργοποιείται μόνο όταν η λειτουργία ήχου έχει οριστεί σε *Χρήστης*.
- *• Πρίμα*: Ρυθμίστε το επίπεδο για τα πρίμα. Αυτό το στοιχείο μενού ενεργοποιείται μόνο όταν η λειτουργία ήχου έχει οριστεί σε *Χρήστης*.
- *• Στερεοφωνική ισορροπία*: Ρυθμίστε τη στερεοφωνική ισορροπία για να αντισταθμίσετε τις διαφορές έντασης μεταξύ του αριστερού και του δεξιού ηχείου στη θέση ακρόασης.
- *• Επαναφορά στις προεπιλεγμένες ρυθμίσεις*: Επιλέξτε *Ναι* για επαναφορά όλων των ρυθμίσεων ήχου.

#### **Ρυθμίσεις εικόνας**

Μπορείτε να δείτε και να αλλάξετε τις ακόλουθες ρυθμίσεις εικόνας.

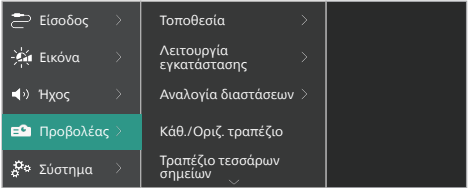

*• Τοποθεσία*: Μπορείτε να επιλέξετε μια θέση και, στη συνέχεια, να τροποποιήσετε τις ρυθμίσεις εικόνας. Όλες οι τροποποιημένες ρυθμίσεις εικόνας θα συσχετιστούν με την επιλεγμένη (τρέχουσα) τοποθεσία. Με αυτόν τον τρόπο, μπορείτε να δημιουργήσετε έως και 3 διαφορετικά σετ ρυθμίσεων εικόνας και να εναλλάσσεστε γρήγορα μεταξύ τους επιλέγοντας μια τοποθεσία. **Συμβουλή:** Μετά την επανεκκίνηση, ο προβολέας επιλέγει πάντα την τελευταία χρησιμοποιούμενη τοποθεσία.

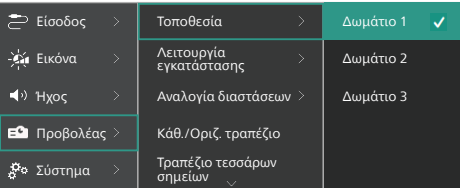

- *• Δωμάτιο 1*: Επιλέξτε αυτό για να χρησιμοποιήσετε ή να τροποποιήσετε τις ρυθμίσεις εικόνας για το Δωμάτιο 1.
- *• Δωμάτιο 2*: Επιλέξτε αυτό για να χρησιμοποιήσετε ή να τροποποιήσετε τις ρυθμίσεις εικόνας για το Δωμάτιο 2.
- *• Δωμάτιο 3*: Επιλέξτε αυτό για να χρησιμοποιήσετε ή να τροποποιήσετε τις ρυθμίσεις εικόνας για το Δωμάτιο 3.
- *• Λειτουργία εγκατάστασης*: Προσαρμόστε την προβολή στη σωστή κατεύθυνση, σύμφωνα με τον τρόπο εγκατάστασης του προβολέα.
- *• Αναλογία διαστάσεων*: Εναλλαγή μεταξύ των διαθέσιμων αναλογιών διαστάσεων (16:9 και 4:3). Επιλέξτε *Αυτόματο* για να επιτρέψετε στον προβολέα να χρησιμοποιεί αυτόματα τις προτεινόμενες αναλογίες διαστάσεων.
- *• Κάθ./Οριζ. τραπέζιο:*: Επιλέξτε αυτό για να κάνετε την εικόνα ορθογώνια χειροκίνητα ρυθμίζοντας τις οριζόντιες και κάθετες γωνίες keystone.
- *• Τραπέζιο τεσσάρων σημείων*: Επιλέξτε αυτό για να κάνετε την εικόνα ορθογώνια χειροκίνητα μετακινώντας τις τέσσερις γωνίες της εικόνας.
- *• Ψηφιακό ζουμ*: Σμικρύνετε την οθόνη έως και στο 50% του πλήρους μεγέθους της. Η προεπιλεγμένη τιμή είναι 100% (χωρίς μείωση κλίμακας).
- *• Επαναφορά στις προεπιλεγμένες ρυθμίσεις*: Επιλέξτε *Ναι* για επαναφορά όλων των παραπάνω ρυθμίσεων εικόνας για όλες τις τοποθεσίες (Δωμάτια 1, 2 και 3).

#### **Άλλες ρυθμίσεις**

Μπορείτε να δείτε και να αλλάξετε τις ακόλουθες πρόσθετες ρυθμίσεις.

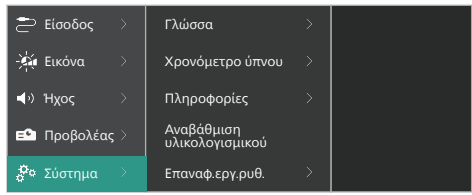

- *• Γλώσσα*: Επιλέξτε τη γλώσσα που προτιμάτε για το μενού ρυθμίσεων του προβολέα.
- *• Χρονόμετρο ύπνου*: Επιλέξτε το χρονικό διάστημα μετά το οποίο απενεργοποιείται αυτόματα ο προβολέας. Η προεπιλεγμένη τιμή είναι *Απενεργοποιημένο*.
- *• Πληροφορίες*: Εμφανίστε την έκδοση υλικού, την έκδοση λογισμικού και τον σειριακό αριθμό αυτού του προϊόντος.
- *• Αναβάθμιση υλικολογισμικού*: Ενημερώστε το λογισμικό του προβολέα. Για περισσότερες λεπτομέρειες, βλ. **Ενημέρωση λογισμικού, σελίδα 20**.
- *• Επαναφ.εργ.ρυθ.*: Επαναφέρετε τις ρυθμίσεις του προβολέα στις προεπιλεγμένες εργοστασιακές ρυθμίσεις. Μετά την επαναφορά εργοστασιακών ρυθμίσεων, ο προβολέας εκτελεί επανεκκίνηση και σας επιτρέπει να τον διαμορφώσετε εκ νέου. **Σημείωση:** Δεν θα γίνει επαναφορά του ενσωματωμένου Android TV Dongle. Για να μάθετε πώς να κάνετε επαναφορά του dongle, βλ. **Επαναφορά εργοστασιακών ρυθμίσεων Android TV Dongle, σελίδα 16**.

## **7 Συντήρηση**

### **Καθαρισμός**

#### **ΚΙΝΔΥΝΟΣ!**

**Ακολουθείτε τις παρακάτω οδηγίες όταν καθαρίζετε τον προβολέα:**

Χρησιμοποιήστε ένα μαλακό πανί που δεν αφήνει χνούδι. Ποτέ μην χρησιμοποιείτε υγρά ή εύκολα εύφλεκτα καθαριστικά (σπρέι, λειαντικά, στιλβωτικά, οινόπνευμα κ.λπ.). Μην αφήνετε υγρασία να φτάσει στο εσωτερικό του προβολέα. Μην ψεκάζετε τον προβολέα με υγρά καθαρισμού.

Σκουπίζετε απαλά τις επιφάνειες. Προσέξτε να μην γρατζουνίσετε τις επιφάνειες.

### **Καθαρισμός του φακού**

Χρησιμοποιήστε ένα μαλακό πινέλο ή χαρτί καθαρισμού φακών για τον καθαρισμό του φακού του προβολέα.

#### **ΚΙΝΔΥΝΟΣ!**

**Μη χρησιμοποιείτε υγρά καθαριστικά!**

Μην χρησιμοποιείτε υγρά καθαριστικά για τον καθαρισμό του φακού προκειμένου να αποφύγετε την πρόκληση ζημιάς στο φιλμ επικάλυψης του φακού.

### **Ενημέρωση λογισμικού**

Μπορείτε να βρείτε το πλέον πρόσφατο λογισμικό του προβολέα στη διεύθυνση www.philips.com/support για να απολαμβάνετε τις καλύτερες δυνατότητες και υποστήριξη από τον προβολέα.

#### **ΠΡΟΣΟΧΗ!**

Μην απενεργοποιείτε τον προβολέα ή αφαιρείτε τη μονάδα flash USB κατά τη διάρκεια ενημέρωσης λογισμικού.

### **Ενημέρωση λογισμικού μέσω USB**

- 1 Επισκεφτείτε τη διεύθυνση www.philips.com/support, βρείτε το προϊόν σας (αριθμός μοντέλου: **NPX720/INT**), ανοίξτε τη σελίδα υποστήριξής του και εντοπίστε την επιλογή "*Λογισμικό και προγράμματα οδήγησης*". Στη συνέχεια, ελέγξτε την τελευταία έκδοση λογισμικού εκεί.
- 2 Πατήστε <sup>Projector</sup> στο τηλεχειριστήριο ή στον προβολέα για να εισέλθετε στο μενού ρυθμίσεων προβολέα. Στη συνέχεια, επιλέξτε *Σύστημα* > *Πληροφορίες* για να ελέγξετε την τρέχουσα έκδοση λογισμικού. Προχωρήστε στο επόμενο βήμα εάν η τελευταία έκδοση λογισμικού είναι μεγαλύτερη από την τρέχουσα έκδοση λογισμικού.
- 3 Από τη σελίδα υποστήριξης που ανοίξατε στο βήμα 1, πραγματοποιήστε λήψη του αρχείου εγκατάστασης λογισμικού σε μια μονάδα flash USB. Αποσυμπιέστε το ληφθέν αρχείο και αποθηκεύστε το προκύπτον αρχείο στον ριζικό κατάλογο της μονάδας flash USB.
- 4 Συνδέστε τον οδηγό USB στον προβολέα.
- 5 Επιλέξτε *Σύστημα* > *Αναβάθμιση υλικολογισμικού* από το μενού ρυθμίσεων.
- 6 Ακολουθήστε τις οδηγίες στην οθόνη για να ολοκληρώσετε την ενημέρωση.

## **8 Αντιμετώπιση προβλημάτων**

### **Διακεκομμένη λειτουργία**

Εάν παρουσιαστεί κάποιο πρόβλημα και δεν μπορείτε να το επιλύσετε χρησιμοποιώντας τις οδηγίες αυτού του εγχειριδίου χρήσης, δοκιμάστε τα παρακάτω βήματα για να επιλύσετε το πρόβλημα.

- 1 Απενεργοποιήστε τον προβολέα πατώντας (!) δυο φορές.
- 2 Περιμένετε τουλάχιστον 10 δευτερόλεπτα.
- 3 Ενεργοποιήστε τον προβολέα πατώντας (1).
- 4 Εάν το πρόβλημα παραμένει, επικοινωνήστε με ένα από τα κέντρα εξυπηρέτησης πελατών ή τον αντιπρόσωπό σας.

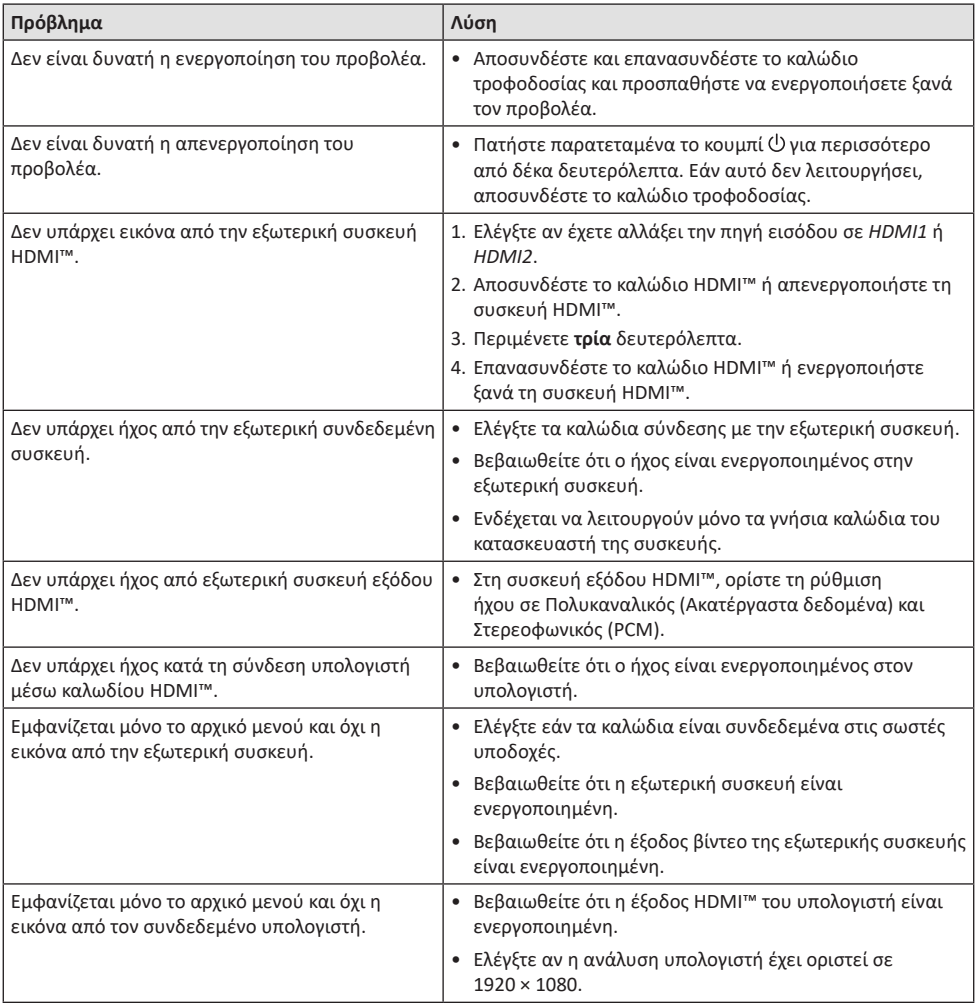

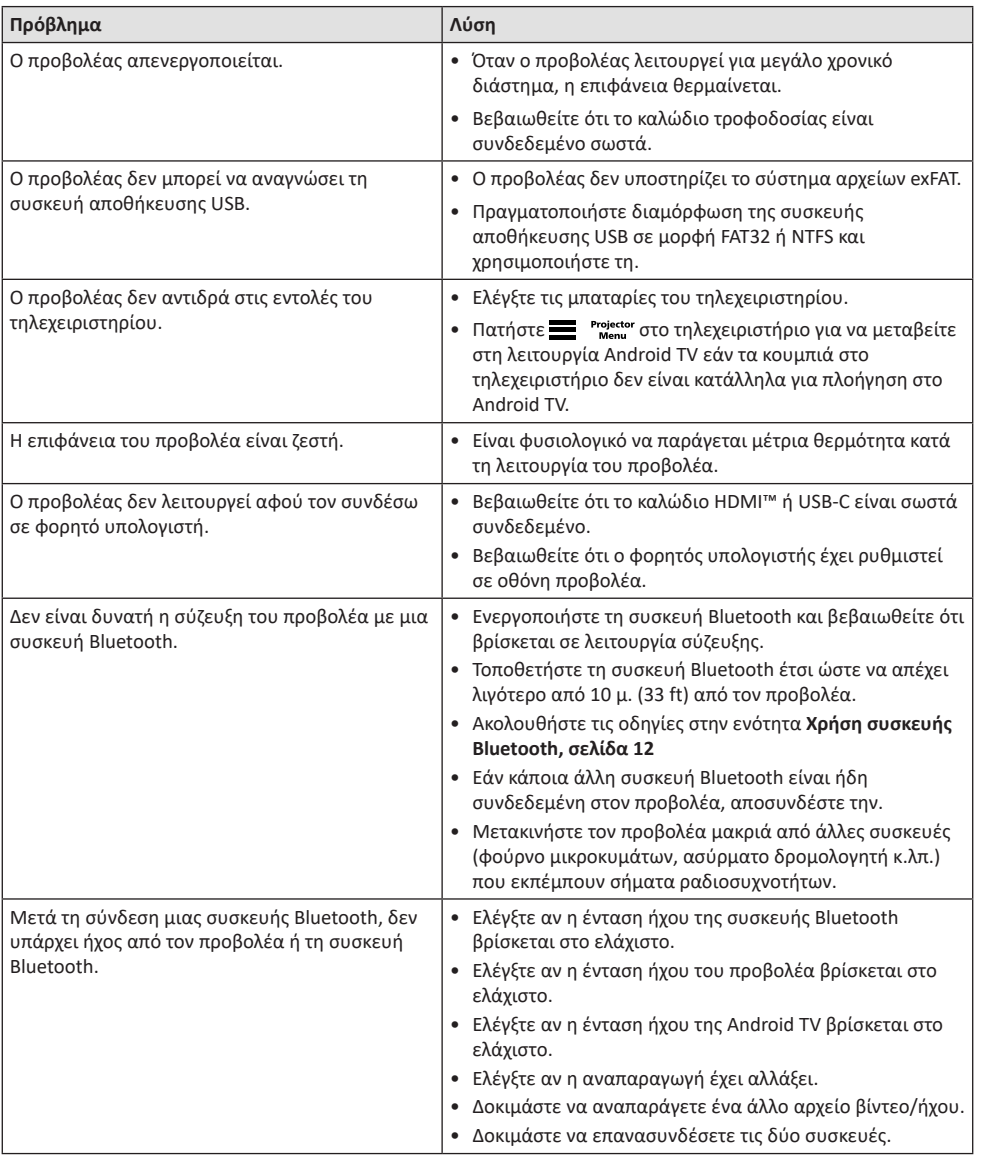

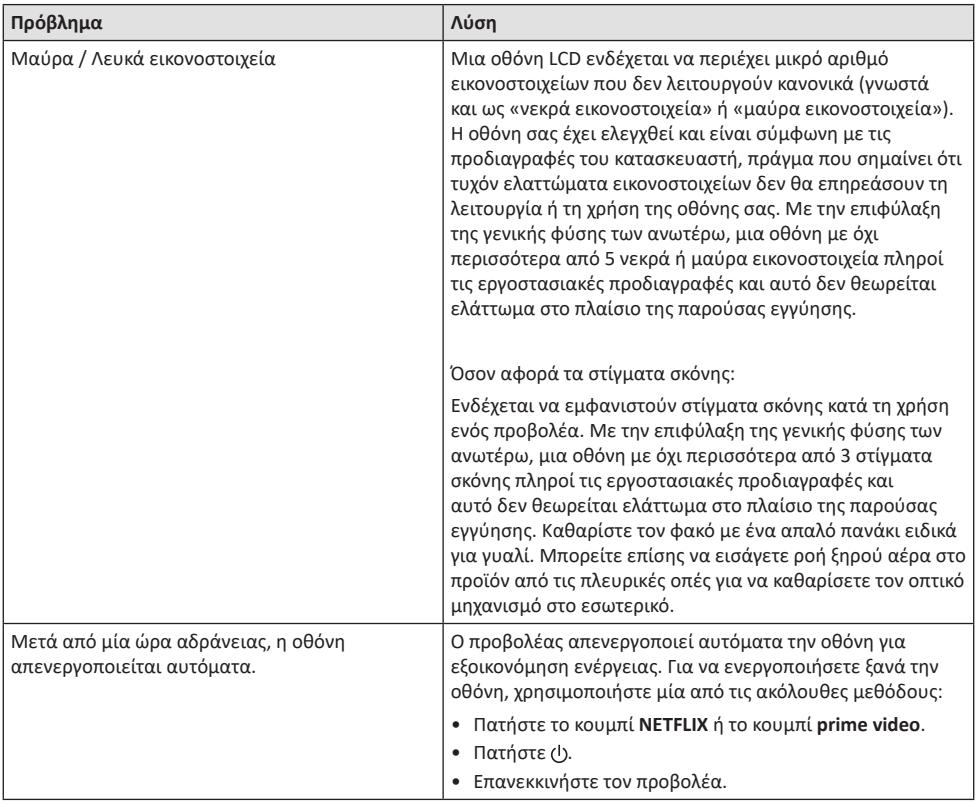

## **9 Παραρτήματα**

### **Τεχνικά χαρακτηριστικά**

#### **Τεχνολογία/οπτική**

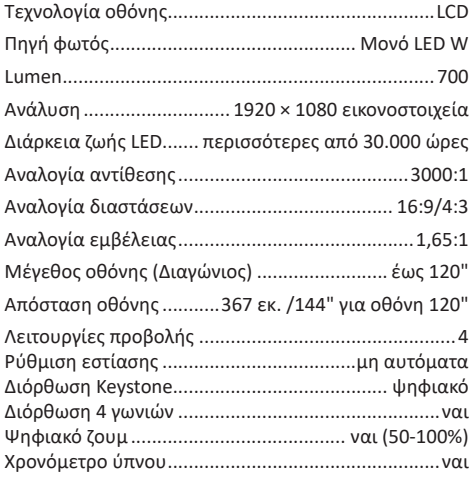

#### **Λειτουργικό σύστημα**

Android TV 11 με προεγκατεστημένες εφαρμογές: Netflix, Amazon Prime Video, Google Play κ.λπ. (Οι εφαρμογές ενδέχεται να ποικίλλουν ανάλογα με τη διαθεσιμότητα)

#### **Ήχος**

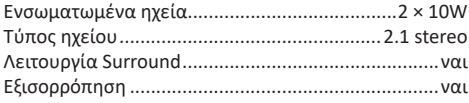

#### **Σύνδεση**

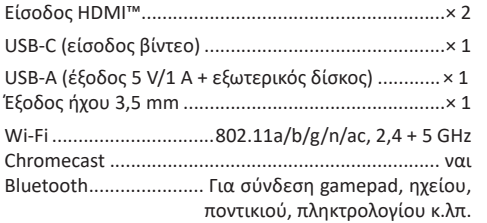

#### **Πηγή τροφοδοσίας**

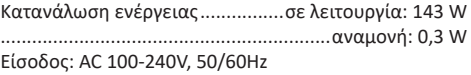

#### **Διαστάσεις και βάρος**

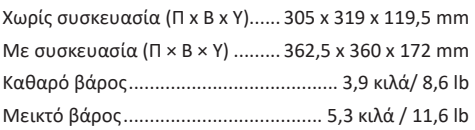

#### **Απαιτήσεις θερμοκρασίας**

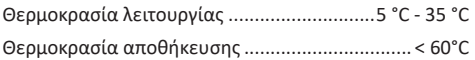

#### **Περιεχόμενα συσκευασίας**

- 1. Προβολέας NeoPix 720
- 2. Τηλεχειριστήριο
- 3. Καλώδια ρεύματος (ΕΕ, ΗΒ, ΗΠΑ)
- 4. Μπαταρίες AAA για τηλεχειριστήριο
- 5. Οδηγός γρήγορης εκκίνησης με κάρτα εγγύησης

#### **Μοντέλο**

NPX720/INT EAN: 7640186961622 UPC: 667619992760

### **Δήλωση CE**

- Το παρόν προϊόν πρέπει να συνδέεται σε διεπαφή USB μόνο έκδοσης USB 2.0 ή ανώτερης.
- Ο προσαρμογέας πρέπει να βρίσκεται κοντά στον εξοπλισμό και να είναι εύκολα προσβάσιμος.
- Η θερμοκρασία λειτουργίας του EUT δεν πρέπει να υπερβαίνει τους 35°C ούτε να είναι χαμηλότερη από 5°C.
- Το βύσμα θεωρείται συσκευή αποσύνδεσης του προσαρμογέα.
- Η Ζώνη UNII 5150-5250 MHz παρέχεται αποκλειστικά για χρήση σε εσωτερικούς χώρους.
- Η συσκευή είναι σύμφωνη με τις προδιαγραφές RF όταν χρησιμοποιείται σε απόσταση 20 εκ. από το σώμα σας.

Δια του παρόντος, η Screeneo Innovation SA δηλώνει ότι αυτό το προϊόν είναι σύμφωνο με τις βασικές απαιτήσεις και άλλες σχετικές διατάξεις της Οδηγίας 2014/53/ΕΕ.

Η Δήλωση Συμμόρφωσης είναι διαθέσιμη στον ιστότοπο www.philips.com.

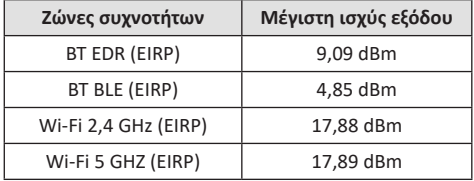

### **Δήλωση FCC**

#### **15.19 Απαιτήσεις σήμανσης.**

Η συσκευή συμμορφώνεται με το Μέρος 15 των Κανόνων της FCC. H λειτουργία υπόκειται στις ακόλουθες δύο συνθήκες: (1) Αυτή η συσκευή δεν επιτρέπεται να προκαλεί επιβλαβείς παρεμβολές και (2) αυτή η συσκευή πρέπει να αποδέχεται τυχόν ληφθείσες παρεμβολές, συμπεριλαμβανομένων παρεμβολών οι οποίες δύνανται να προκαλέσουν ανεπιθύμητη λειτουργία.

#### **15.21 Πληροφορίες για τον χρήστη.**

Τυχόν αλλαγές ή τροποποιήσεις που δεν εγκρίνονται ρητά από την αρμόδια αρχή συμμόρφωσης ενδέχεται να ακυρώσουν την εξουσιοδότηση του χρήστη να χρησιμοποιεί τον εξοπλισμό.

#### **15.105 Πληροφορίες για τον χρήστη.**

Ο εξοπλισμός έχει δοκιμαστεί και βρεθεί σύμφωνος με τα όρια ψηφιακής συσκευής Κατηγορίας Β, σύμφωνα με το Μέρος 15 των Κανόνων FCC. Τα εν λόγω όρια έχουν καθοριστεί ώστε να παρέχουν εύλογη προστασία από επιβλαβείς παρεμβολές σε οικιακή εγκατάσταση. Ο παρών εξοπλισμός παράγει, χρησιμοποιεί και μπορεί να εκπέμπει ενέργεια ραδιοσυχνοτήτων και, εάν δεν εγκαθίσταται και δεν χρησιμοποιείται σύμφωνα με τις οδηγίες, ενδέχεται να προκαλέσει βλαβερές παρεμβολές σε ραδιοεπικοινωνίες. Ωστόσο, δεν μπορεί να αποκλειστεί η πιθανότητα πρόκλησης παρεμβολών σε μια συγκεκριμένη εγκατάσταση. Εάν ο εξοπλισμός προκαλέσει βλαβερές παρεμβολές στη λήψη ραδιοφώνου ή τηλεόρασης, γεγονός που μπορεί να επιβεβαιωθεί ενεργοποιώντας και απενεργοποιώντας τον εξοπλισμό, οι χρήστες μπορούν να προσπαθήσουν να διορθώσουν το πρόβλημα με ένα ή περισσότερα από τα παρακάτω μέτρα:

- Επαναπροσανατολίστε ή αλλάξτε θέση στην κεραία λήψης.
- Αυξήστε την απόσταση ανάμεσα στον εξοπλισμό και τον δέκτη.
- Συνδέστε τον εξοπλισμό σε πρίζα διαφορετικού κυκλώματος από αυτό στο οποίο είναι συνδεδεμένος ο δέκτης.
- Επικοινωνήστε με τον αντιπρόσωπο ή με έμπειρο ραδιοτεχνίτη ή τεχνικό τηλεόρασης για βοήθεια.

Κατά τη διάρκεια της λειτουργίας, η απόσταση διαχωρισμού μεταξύ του χρήστη και της κεραίας θα είναι τουλάχιστον 20 εκ. Αυτή η απόσταση διαχωρισμού θα εξασφαλίζει την παρουσία επαρκούς απόστασης από σωστά εγκατεστημένη κεραία εξωτερικής τοποθέτησης για κάλυψη των απαιτήσεων έκθεσης RF.

FCC ID: 2ASRT-NPX720

### **Κανονιστική συμμόρφωση για τον Καναδά**

Η συσκευή αυτή συμμορφώνεται με τη δήλωση CAN ICES-3 (B)/NMB-3(B)

**Δήλωση RSS-Gen & RSS-247:** Αυτή η συσκευή συμμορφώνεται με τα πρότυπα Industry Canada RSS.

H λειτουργία υπόκειται στις ακόλουθες δύο συνθήκες:

- 1 Αυτή η συσκευή ενδέχεται να μην προκαλέσει παρεμβολές και
- 2 Η συσκευή αυτή πρέπει να αποδέχεται παρεμβολές, συμπεριλαμβανομένων των παρεμβολών που μπορούν να προκαλέσουν μη επιθυμητή λειτουργία της συσκευής.

**Δήλωση έκθεσης ακτινοβολίας RF:** Η συσκευή πληροί τα κριτήρια εξαίρεσης από τα όρια ρουτίνας αξιολόγησης στην ενότητα 2.5 του RSS102 και οι χρήστες μπορούν να λάβουν καναδικές πληροφορίες σχετικά με την έκθεση σε RF και τη συμμόρφωση.

Αυτή η συσκευή πρέπει να εγκατασταθεί και να λειτουργεί με ελάχιστη απόσταση 7,8 ίντσες (20 εκατοστά) μεταξύ της συσκευής και του σώματος σας.

### **Άλλες ειδοποιήσεις**

Η προστασία του περιβάλλοντος ως μέρος ενός βιώσιμου σχεδίου ανάπτυξης αποτελεί ουσιαστικό μέλημα της Screeneo Innovation SA. Η Screeneo Innovation SA επιθυμεί να εφαρμόζει συστήματα που σέβονται το περιβάλλον. Κατά συνέπεια, η εταιρεία αποφάσισε να ενσωματώσει την περιβαλλοντική απόδοση στον κύκλο ζωής αυτών των προϊόντων, από την παραγωγή έως τη χρήση και την απόρριψη.

**Μπαταρίες:** Εάν το προϊόν σας περιέχει μπαταρίες, πρέπει να απορριφθούν σε κατάλληλο σημείο συλλογής.

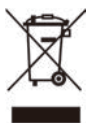

**Προϊόν:** Τo σύμβολο διαγραμμένου κάδου απορριμμάτων στο προϊόν σημαίνει ότι το προϊόν ανήκει στην οικογένεια ηλεκτρικού και ηλεκτρονικού εξοπλισμού. Ως προς αυτό, οι ευρωπαϊκοί κανονισμοί σας ζητούν να το απορρίψετε επιλεκτικά:

- Σε σημεία πώλησης σε περίπτωση αγοράς παρόμοιου εξοπλισμού.
- Στα σημεία συλλογής που διατίθενται τοπικά (κέντρο απόθεσης, επιλεκτική συλλογή κ.λπ.).

Με αυτόν τον τρόπο μπορείτε να συμμετάσχετε στην επαναχρησιμοποίηση και αναβάθμιση των αποβλήτων ηλεκτρικού και ηλεκτρονικού εξοπλισμού, τα οποία μπορούν να επηρεάσουν το περιβάλλον και την ανθρώπινη υγεία.

Η συσκευασία χαρτιού και χαρτονιού μπορεί να απορριφθεί ως ανακυκλώσιμο χαρτί. Ανακυκλώστε το πλαστικό περιτύλιγμα ή απορρίψτε το στα μη ανακυκλώσιμα απόβλητα, ανάλογα με τις απαιτήσεις της χώρας σας.

**Εμπορικά σήματα:** Τυχόν αναφορές σε εμπορικά σήματα σε αυτό το εγχειρίδιο αφορούν τα εμπορικά σήματα των αντίστοιχων εταιρειών. Η απουσία εμπορικών σημάτων ® και ™ δεν δικαιολογεί την υπόθεση ότι αυτές οι αποκλειστικές ορολογίες αποτελούν ελεύθερα εμπορικά σήματα. Τα άλλα ονόματα προϊόντων που χρησιμοποιούνται στο παρόν προορίζονται μόνο για λόγους αναγνώρισης και μπορεί να αποτελούν εμπορικά σήματα των αντίστοιχων κατόχων τους. Η Screeneo Innovation SA αποποιείται οποιοδήποτε δικαίωμα σε αυτά τα σήµατα.

Η Screeneo Innovation SA και οι θυγατρικές εταιρείες της δεν φέρουν καμία ευθύνη προς τον αγοραστή αυτού του προϊόντος ή προς τρίτους για τυχόν ζημίες, απώλειες, κόστος ή έξοδα που θα υποστεί ο αγοραστής ή άλλοι λόγω ατυχήματος, αθέμιτης ή κακής χρήσης του προϊόντος ή μη εξουσιοδοτημένων τροποποιήσεων, επισκευών ή μετατροπών του προϊόντος ή αδυναμίας πλήρους συμμόρφωσης με τις οδηγίες λειτουργίας και συντήρησης της Screeneo Innovation SA.

Η Screeneo Innovation SA δεν φέρει ευθύνη για τυχόν βλάβες ή προβλήματα που προκύπτουν από τη χρήση τυχόν επιλογών ή αναλώσιμων υλικών εκτός αυτών που ορίζονται ως αυθεντικά προϊόντα της Screeneo Innovation SA/PHILIPS ή εγκεκριμένα προϊόντα από τη Screeneo Innovation SA/PHILIPS.

Η Screeneo Innovation SA δεν θα θεωρείται υπεύθυνη για τυχόν ζημίες που προκύπτουν από ηλεκτρομαγνητικές παρεμβολές οι οποίες σημειώνονται λόγω της χρήσης τυχόν καλωδίων διασύνδεσης άλλων εκτός από αυτά που καθορίζονται ως προϊόντα εγκεκριμένα από την Screeneo Innovation SA/PHILIPS.

Με επιφύλαξη παντός δικαιώματος. ∆εν επιτρέπεται η αναπαραγωγή, η αποθήκευση σε σύστηµα ανάκτησης ή η µετάδοση κανενός τµήµατος της παρούσας έκδοσης µε οποιαδήποτε µορφή ή οποιοδήποτε µέσο, ηλεκτρονικό, µηχανικό, µέσω φωτοαντιγράφων, ηχογράφησης ή µε όποιο άλλο τρόπο, χωρίς την προηγούµενη γραπτή άδεια της Screeneo Innovation SA. Οι πληροφορίες που περιέχονται στο παρόν έχουν σχεδιαστεί μόνο για χρήση με το συγκεκριμένο προϊόν. Η Screeneo Innovation SA δεν φέρει ουδεμία ευθύνη για οποιαδήποτε χρήση αυτών των πληροφοριών όσον αφορά την εφαρμογή τους σε άλλες συσκευές.

Αυτό το εγχειρίδιο χρήστη είναι ένα έγγραφο που δεν αποτελεί σύμβαση.

Με την επιφύλαξη σφαλμάτων, σφαλμάτων εκτύπωσης και αλλαγών.

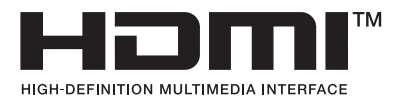

Οι όροι HDMI, HDMI High-Definition Multimedia Interface, το σύμβολο HDMI και τα λογότυπα HDMI είναι εμπορικά σήματα ή σήματα κατατεθέντα της HDMI Licensing Administrator, Inc.

Τα λογότυπα Bluetooth® είναι σήματα κατατεθέντα της Bluetooth SIG, Inc. και κάθε χρήση των εν λόγω λογοτύπων από την Screeneo Innovation SA γίνεται κατόπιν αδείας. Άλλα εμπορικά σήματα και εμπορικές ονομασίες ανήκουν στους αντίστοιχους ιδιοκτήτες τους.

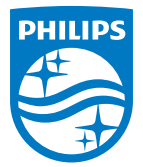

#### **Screeneo Innovation SA**

Route de Lully 5c > 1131 Tolochenaz > Switzerland

Philips and the Philips Shield Emblem are registered trademarks of Koninklijke Philips N.V. and are used under license. Screeneo Innovation SA is the warrantor in relation to the product with which this booklet was packaged.

> **NeoPix 720 EL**

2022 © Screeneo Innovation SA. All rights reserved.